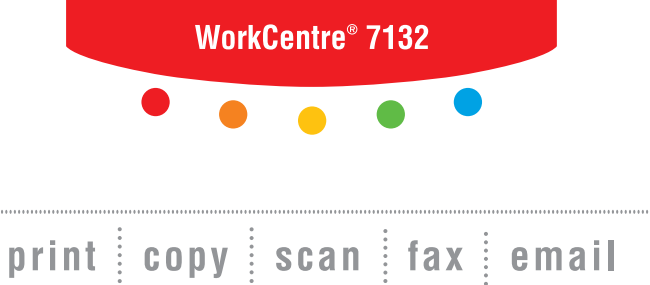

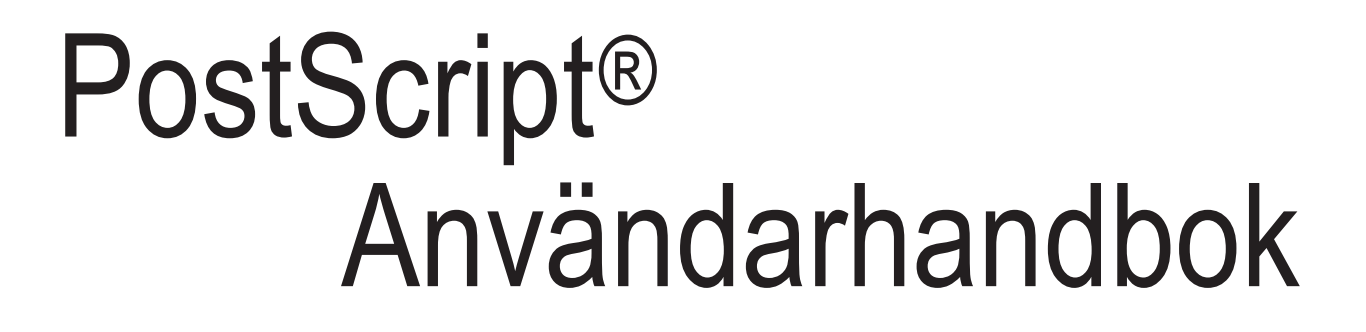

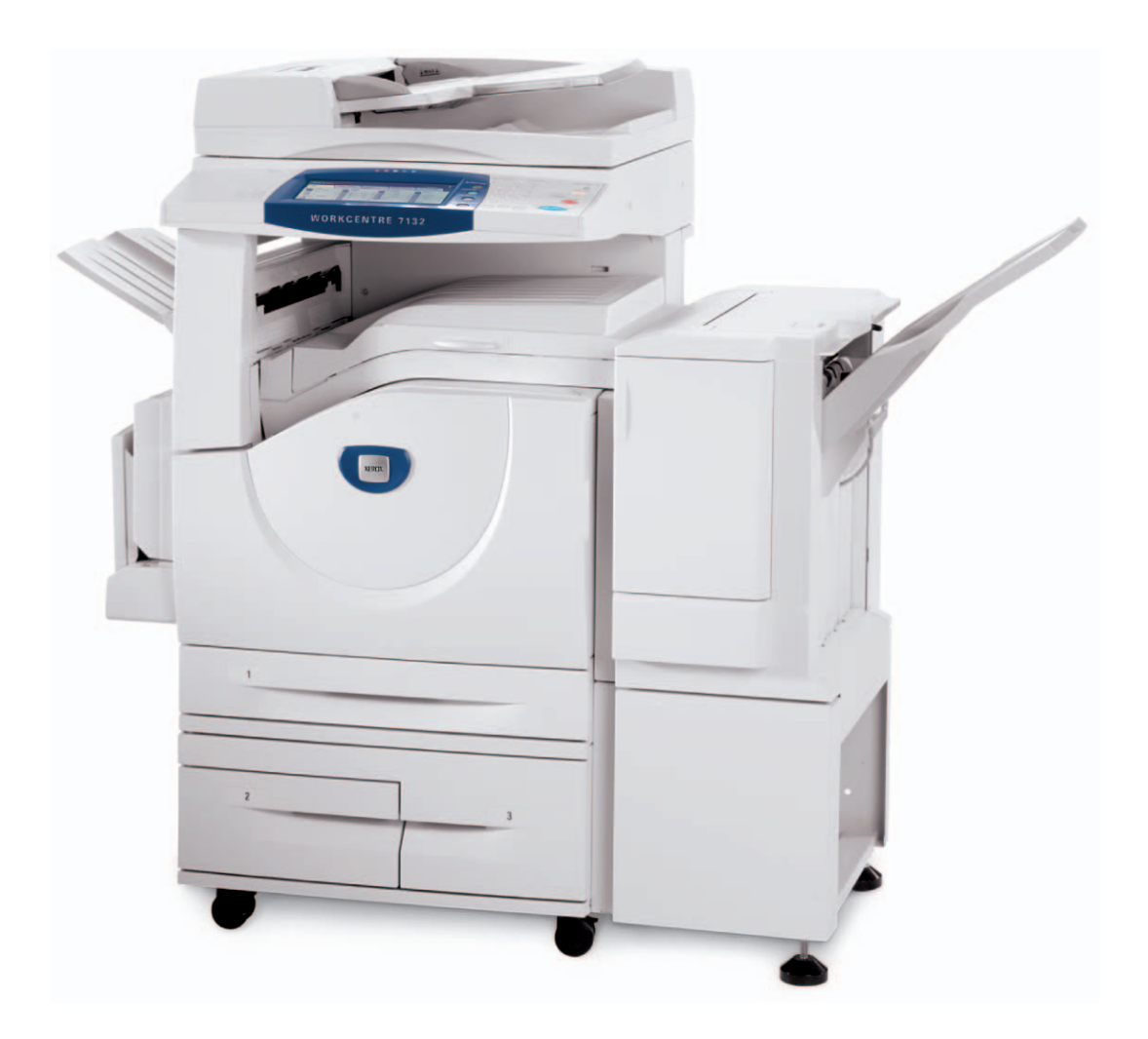

**XEROX** 

Översatt av: Xerox GKLS European Operations Bessemer Road Welwyn Garden City **Hertfordshire** AL7 1BU ENGLAND

© 2006 av Fuji Xerox Co., Ltd. Alla rättigheter förbehålles.

Ensamrätten omfattar allt material med nu rådande eller framtida lagenlig copyright inklusive, och utan inskränkningar, material framställt för de programvaror som visas, såsom fönster, ikoner och andra symboler.

Xerox® det digitala X:et® och alla Xerox-produkter som nämns i denna publikation är varumärken som tillhör Xerox Corporation. Produktnamn och varumärken som tillhör andra företag erkänns härmed.

Informationen i den här handboken är korrekt vid tidpunkten för tryckning. Xerox förbehåller sig dock rätten att när som helst ändra informationen utan föregående avisering. Ändringar och tekniska uppdateringar läggs till i senare upplagor. Den senaste informationen finns på [w](http://www.xerox.com.)ww.xerox.com.

# **Innehållsförteckning**

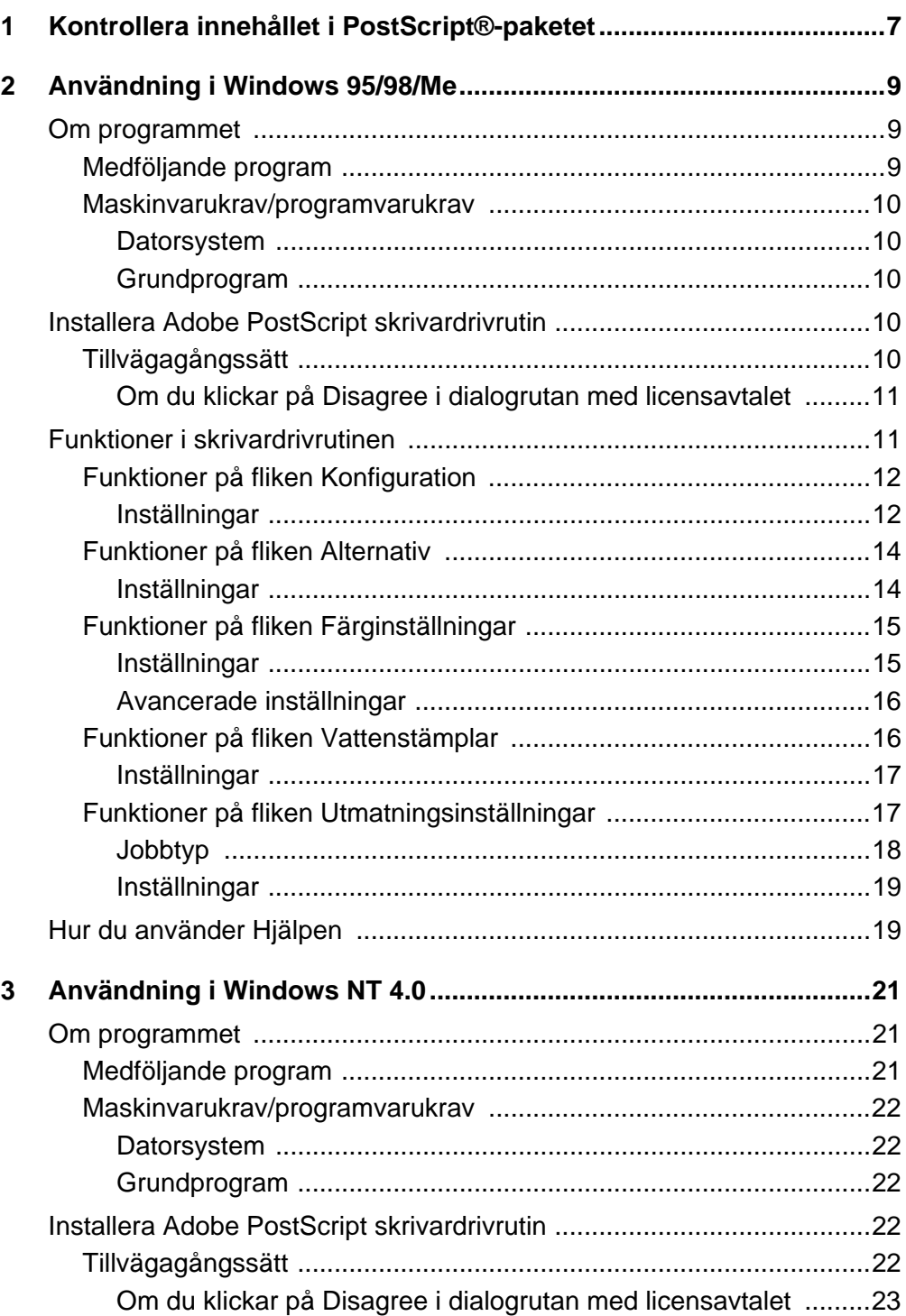

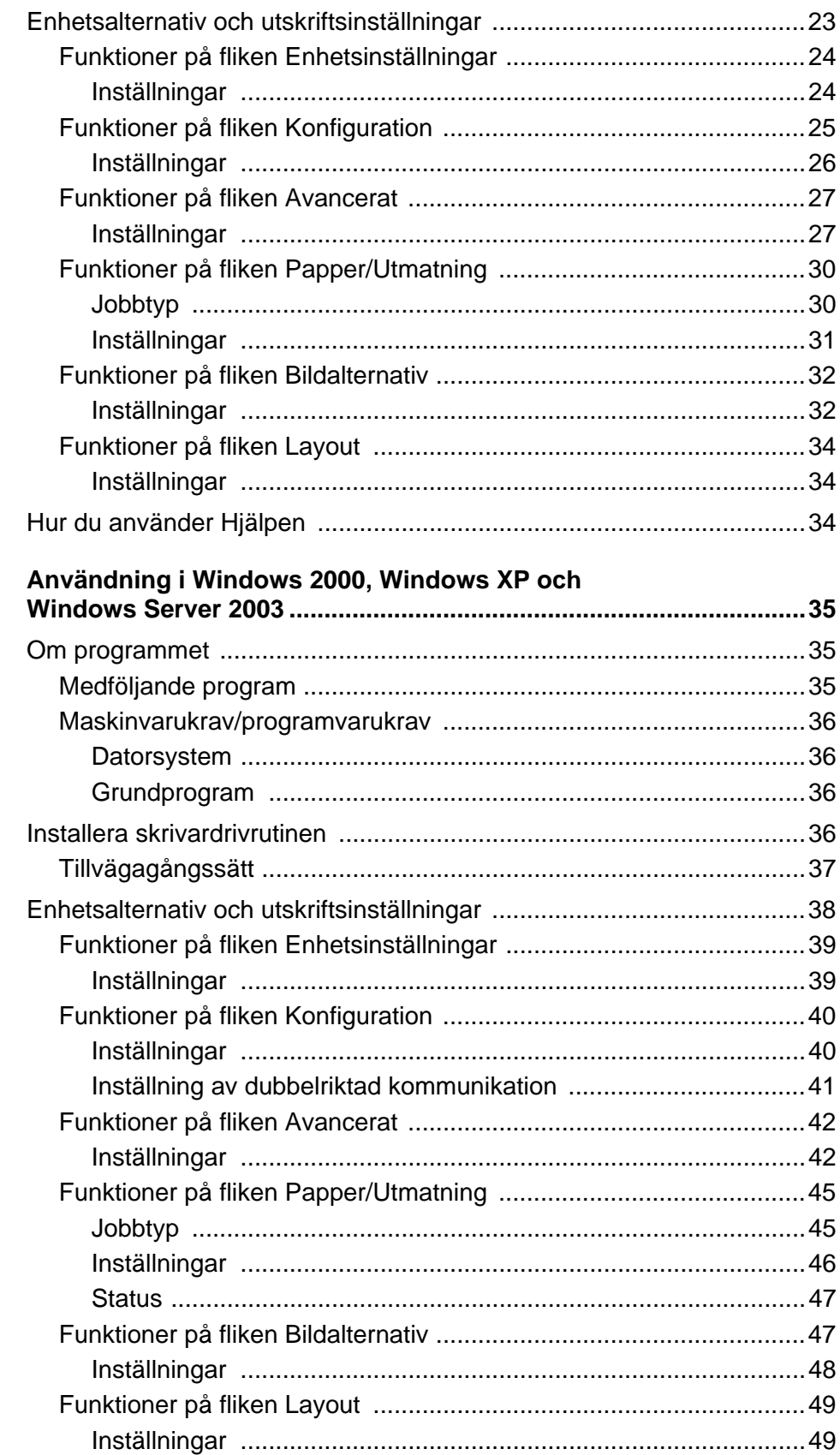

 $\overline{\mathbf{4}}$ 

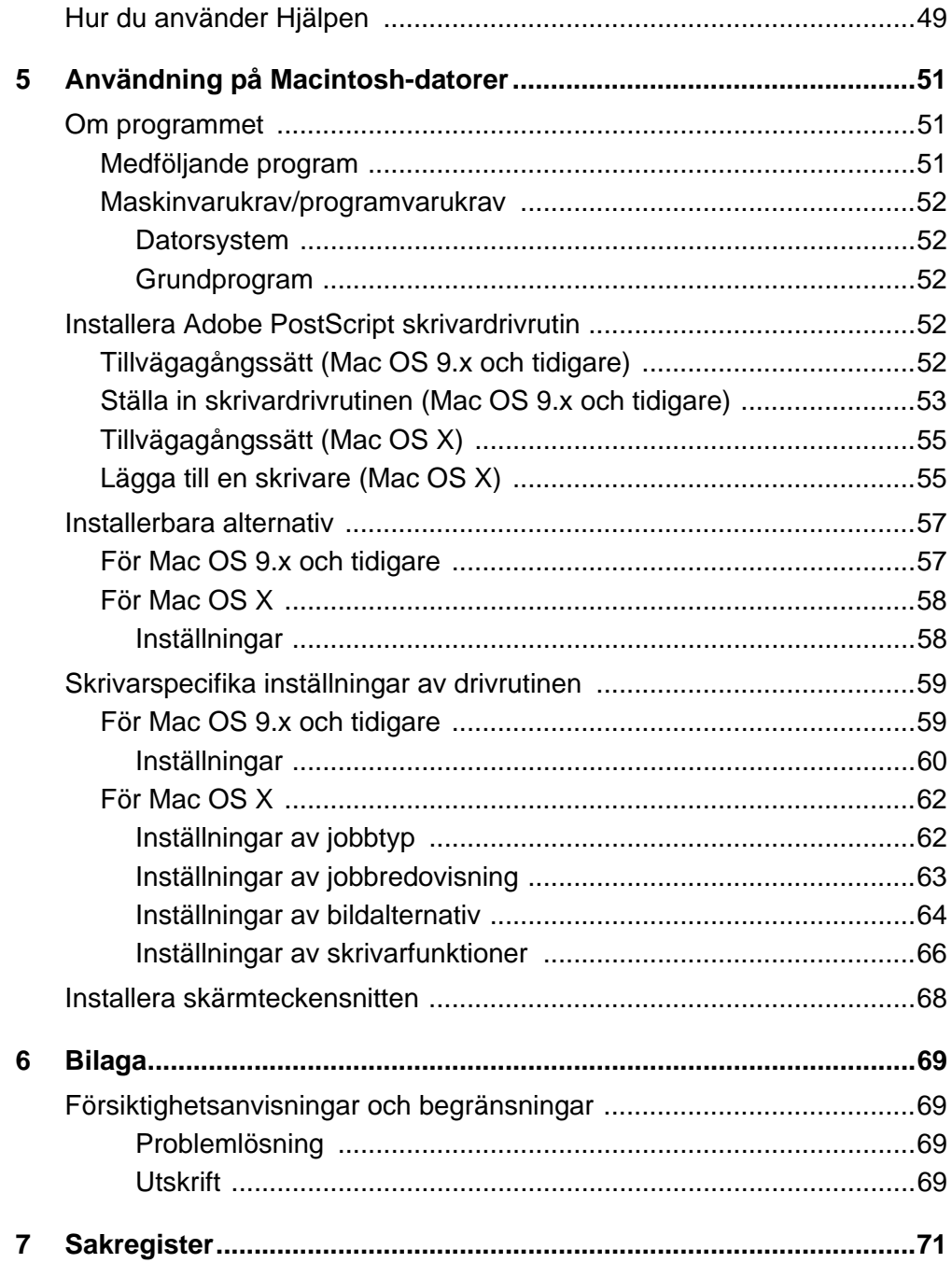

# <span id="page-6-0"></span>**1 Kontrollera innehållet i PostScript® paketet**

Enheterna och komponenterna i paketet beskrivs nedan. Kontakta Xerox Kundtjänst om något av följande saknas.

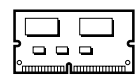

#### **Läsminne till PostScript-programmet**

Läsminnet möjliggör PostScript-utskrift på skrivaren.

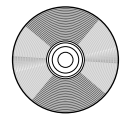

#### **1 Cd-romskiva med Postscript Driver Library**

Innehåller PostScript-drivrutiner och skärmteckensnitt.

#### **Dokumentation**

- Licensavtal
- (Readme-dokument till PostScript DC)
- Installationshandbok till PostScript-paketet

# <span id="page-8-0"></span>**2 Användning i Windows 95/98/Me**

I kapitlet finns följande avsnitt:

- Om programmet
	- Medföljande program
	- Maskinvarukrav/programvarukrav
- Installera Adobe PostScript skrivardrivrutin
	- Tillvägagångssätt
- Funktioner i skrivardrivrutinen
	- Funktioner på fliken Konfiguration
	- Funktioner på fliken Alternativ
	- Funktioner på fliken Färginställningar
	- Funktioner på fliken Vattenstämplar
	- Funktioner på fliken Utmatningsinställningar
- Hur du använder Hjälpen

## <span id="page-8-1"></span>**Om programmet**

I avsnittet beskrivs programmet för Windows 95, Windows 98 och Windows Me som finns på cd-romskivan PostScript Driver Library.

#### <span id="page-8-2"></span>**Medföljande program**

Följande finns på den medföljande cd-romskivan.

**Adobe PostScript Printer Driver (ver. 4.5.3) och PPD-filer** - Adobe PostScript Driver och PPD-filer (för Windows 95/98/Me).

**ATM (Adobe Type Manager) (ver. 4.1)** - hjälper dig att installera, aktivera och hantera teckensnitt.

**Adobe Screen Fonts (TrueType/PostScript)** - omfattar 136 skärmteckensnitt (19 TrueType och 117 PostScript) som är kompatibla med skrivarens teckensnitt. ATM används vid installation av PostScript-skärmteckensnitt. När du använder de teckensnitten vid utskrift är det bäst att också använda Adobe PostScript drivrutin (4.5.3).

**Adobe Acrobat Reader** - ger dig möjlighet att visa och skriva ut PDF-filer på alla större datorplattformar.

#### <span id="page-9-0"></span>**Maskinvarukrav/programvarukrav**

Nedan anges minimikraven på systemet för skrivardrivrutinen för Windows 95/ Windows 98/Windows Me.

#### <span id="page-9-1"></span>**Datorsystem**

Persondator där operativsystemet Windows 95, Windows 98 eller Windows Me kan användas.

#### <span id="page-9-2"></span>**Grundprogram**

Windows 95, Windows 98 eller Windows Me

## <span id="page-9-3"></span>**Installera Adobe PostScript skrivardrivrutin**

Installera Adobe PostScript skrivardrivrutin 4.5.3 i Windows 95, Windows 98 eller Windows Me på följande sätt.

I avsnittet beskrivs installation i Windows 98 som exempel.

Du kan avbryta installationen av drivrutinen genom att klicka på [Cancel] (Avbryt) i dialogrutan som visas under installationen. Du kan också klicka på [Back] (Föregående) om du vill ta bort inställningarna i dialogrutan som just visas och återgå till den föregående.

## <span id="page-9-4"></span>**Tillvägagångssätt**

- *1.* Starta Windows 98.
- *2.* Öppna Startmenyn, peka på Inställningar och klicka på [Skrivare].
- *3.* Dubbelklicka på [Lägg till skrivare] i fönstret Skrivare.
- *4.* Klicka på [Nästa].
- *5.* Markera hur skrivaren är ansluten till datorn och klicka på [Nästa]. Välj [Lokal skrivare] om skrivaren är ansluten direkt till datorn. Välj annars [Nätverksskrivare]. Följande exempel gäller en lokal skrivare.

**Obs!** Om du väljer [Nätverksskrivare] måste du ange sökvägen till skrivaren i rutan för nätverkssökväg eller könamn.

- *6.* Lägg i cd-romskivan PostScript Driver Library i cd-romenheten.
- *7.* Klicka på [Diskett finns].
- *8.* Skriv "enhetsbeteckning:\Swedish\PrinterDriver\win9x\_Me" i rutan "Kopiera tillverkarens filer från:" och klicka på [OK]. I den här handboken används "E:" som beteckning på cd-romenheten. Om du använder en annan enhet anger du motsvarande beteckning.

**Obs!** Klicka på [Bläddra] och välj en mapp på cd-romskivan.

- *9.* Markera skrivarmodellen i listan Printers (Skrivare) och klicka på [Next] (Nästa).
- *10.* Markera porten du använder och klicka på [Next].
- *11.* Skriv in ett namn på skrivaren och ange också om du vill använda skrivaren som standardskrivare. Klicka sedan på [Next].
- *12.* Ange om en testsida ska skrivas ut och klicka på [Finish] (Slutför). Installationen börjar.
- *13.* Läs licensavtalet för slutanvändare och klicka på [Agree] (Accepterar).

Om du klickar på [Disagree] (Accepterar inte), se *[Om du klickar på Disagree i](#page-10-0)  [dialogrutan med licensavtalet på sida 11](#page-10-0)* för närmare information.

*14.* Kontrollera att en skrivare har lagts till i fönstret Printers (Skrivare).

Installationen av drivrutinen är nu klar. Ta ut cd-romskivan ur cd-romenheten.

Se *[Funktioner i skrivardrivrutinen på sida 11](#page-10-1)* beträffande inställningen av skrivaren.

Förvara cd-romskivan på ett säkert ställe.

#### <span id="page-10-0"></span>**Om du klickar på Disagree i dialogrutan med licensavtalet**

Klicka på [No] (Nej) om du vill återgå till installationen för att fortsätta den.

Avbryt installationen genom att klicka på [Yes] (Ja). En skrivare läggs till i fönstret Printers, men skrivardrivrutinen har inte installerats korrekt.

När du högerklickar på skrivarens namn och klickar på [Properties] (Egenskaper) på menyn visas fliken Ominstallation i dialogrutan Egenskaper i drivrutinen. Följ instruktionerna på den fliken.

När du är klar med ominstallationen av drivrutinen, se *[Funktioner i skrivardrivrutinen på](#page-10-1)  [sida 11](#page-10-1)* för instruktioner om hur du ställer in skrivaren.

# <span id="page-10-1"></span>**Funktioner i skrivardrivrutinen**

I det här avsnittet beskrivs skrivarspecifika inställningar av drivrutinens funktioner.

- Fliken Konfiguration
- Fliken Alternativ
- Fliken Färginställningar
- Fliken Vattenstämplar
- Fliken Utmatningsinställningar

**Obs!** Du kan också se hjälptexterna när det gäller de här inställningarna. Se *[Hur du](#page-18-1)  [använder Hjälpen på sida 19](#page-18-1)* om du vill ha närmare information om hjälpsystemet.

Om du vill visa drivrutinens funktioner, väljer du skrivarikonen i fönstret Skrivare och klickar sedan på [Egenskaper] på Arkivmenyn.

## <span id="page-11-0"></span>**Funktioner på fliken Konfiguration**

I avsnittet beskrivs funktionerna på fliken Konfiguration.

Markera funktionen som du vill ställa in i funktionslistan och gör inställningarna i redigeringsrutan nedan.

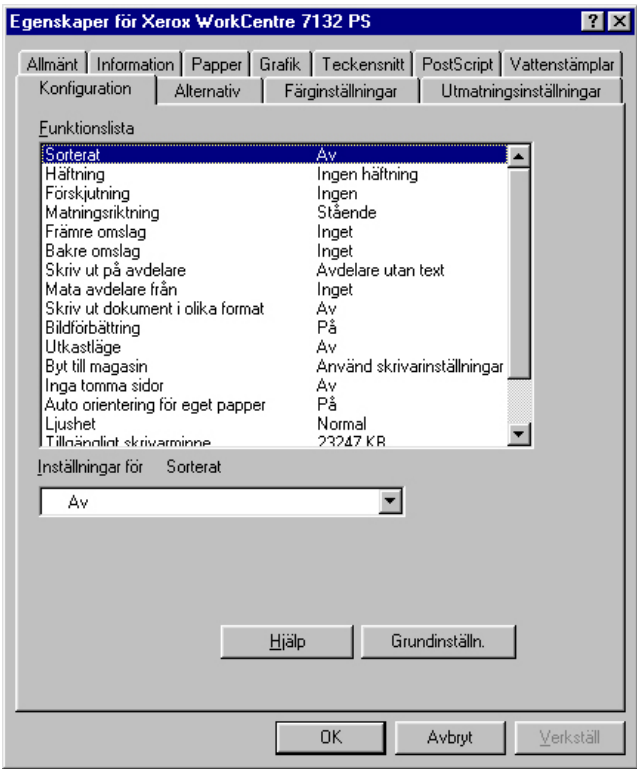

**Obs!** Du kan återgå till grundinställningarna genom att klicka på [Grundinställn.].

**Obs!** Vilka alternativ som kan väljas varierar beroende på vilka tillval som är installerade. Ändra de här alternativen först sedan du har bekräftat att inställningarna av tillvalen är klara. Se *[Funktioner på fliken Alternativ på sida 14](#page-13-0)*.

#### <span id="page-11-1"></span>**Inställningar**

**Sorterat** - anger om en utskrift av en flersidig fil ska sidsorteras.

**Häftning** - anger om och var utskrifterna ska häftas. Du kan häfta 2–50 ark på upp till 80  $q/m^2$ .

**Obs!** Du kan inte använda häftning om ett annat utmatningsfack än efterbehandlaren väljs som utmatningsdestination på fliken Papper.

**Förskjutning** - enskilda jobb eller kopiesatser förskjuts åt sidan i utmatningsfacket för att det ska bli lättare att skilja dem åt.

**Matningsriktning** - anger papperets orientering vid utskrift från det manuella magasinet. Om papperets kortsida ska matas in först väljer du [Liggande]. Om papperets långsida ska matas in först väljer du [Stående].

**Främre omslag** - anger från vilket pappersmagasin materialet till främre omslag ska hämtas.

**Bakre omslag** - anger från vilket pappersmagasin materialet till bakre omslag ska hämtas.

**Skriv ut på avdelare** - anger om utskriften utöver på själva stordiorna ska göras även på avdelarna mellan dem.

**Mata avdelare från** - anger från vilket pappersmagasin som avdelare för stordior ska matas. Om [Auto] är valt används magasinet som är inställt på maskinen.

**Skriv ut dokument i olika format** - anger om dokument i olika format används vid dubbelsidig utskrift.

**Bildförbättring** - anger om bildförbättringsfunktionen ska användas. Om du väljer [På] jämnas bildkanterna ut vid utskriften. Hackiga kanter blir jämnare genom att bildens upplösning ökas artificiellt. Vid utskrift av en bitmappsbild som består av stora rasterpunkter kan det i vissa fall vara omöjligt att åstadkomma en jämnare färggradering. I så fall väljer du [Av].

**Utkastläge** - anger om mängden färgpulver ska minskas vid utskriften. Om du väljer [På] blir den utskrivna färgen genomgående ljusare. Detta är lämpligt vid utskrift av dokument där hög utskriftskvalitet inte är nödvändig.

**Byt till magasin** - anger vilken åtgärd som ska tillämpas när papper med önskat format inte finns i maskinen.

**Använd skrivarinställningar** - tillämpar skrivarens inställningar. Inställningarna kan bekräftas på kontrollpanelen.

**Visa meddelande** - visar meddelanden om papperstillgång på kontrollpanelen. Utskrift kan inte utföras förrän papper har fyllts på.

**Använd närmaste format (anpassa bild)** - närmaste pappersformat används och bildstorleken anpassas automatiskt.

**Använd närmaste format (utan zoom)** - närmaste pappersformat används men bildstorleken ändras inte.

**Använd större format (anpassa bild)** - ett papper större än originalet används och bildstorleken anpassas automatiskt.

**Använd större format (utan zoom)** - ett papper större än originalet används men bildstorleken ändras inte.

**Välj magasin 5 (manuellt)** - matning sker från det manuella magasinet.

**Inga tomma sidor** - anger om tomma sidor ska hoppas över vid utskrift från original som innehåller tomma sidor.

**Auto orientering för eget papper** - anger om orienteringen ska korrigeras vid utskrift på eget papper.

**Ljushet** - anpassar ljushetsnivån på de utskrivna sidorna.

**Tillgängligt skrivarminne** - anger tillgängligt skrivarminne (i kB) i redigeringsrutan. I vanliga fall behöver den här uppgiften inte ändras.

**Tillgängligt cacheminne för teckensnitt** - ange tillgängligt cacheminne för teckensnitt (i kB) i redigeringsrutan. I vanliga fall behöver den här uppgiften inte ändras. **Kontoläge** - anger om alla användare eller bara administratören får ändra behörighetsrelaterade inställningar.

## <span id="page-13-0"></span>**Funktioner på fliken Alternativ**

I det här avsnittet beskrivs inställningarna på fliken Alternativ.

Markera tillvalen under Skrivartillbehör och gör eventuella ändringar i redigeringsrutan. För att du ska kunna använda respektive funktion måste inställningarna på den här fliken vara de rätta.

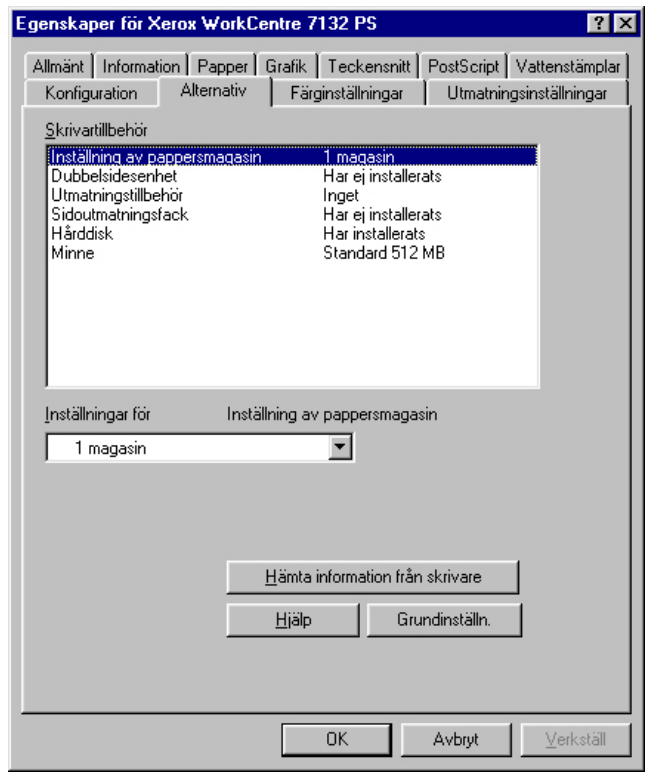

**Obs!** Du kan återgå till grundinställningarna genom att klicka på [Grundinställn.].

#### <span id="page-13-1"></span>**Inställningar**

**Inställning av pappersmagasin** - anger vilken typ av pappersmagasin som är installerad i maskinen.

När [1 magasin] är valt, är magasin 1 tillgängligt (standardkonfiguration).

När [3 magasin] är valt, är magasin 2 och 3 installerade.

När [3 magasin (stormagasin)] är valt, är tvåmagasinsmodulen magasin 2 och 3 installerad.

**Dubbelsidesenhet** - anger om dubbelsidesenheten är installerad. Markera i så fall alternativet [Har installerats].

**Utmatningstillbehör** - anger om det inre utmatningsfacket eller efterbehandlarens utmatningsfack är installerat.

**Sidoutmatningsfack** - anger om sidoutmatningsfacket är installerat. Markera i så fall alternativet [Har installerats].

**Hårddisk** - anger om hårddisken (tillval) är installerad. Markera i så fall alternativet [Har installerats].

**Minne** - anger storleken på skrivarens minne.

## <span id="page-14-0"></span>**Funktioner på fliken Färginställningar**

I det här avsnittet beskrivs funktionerna på fliken Färginställningar.

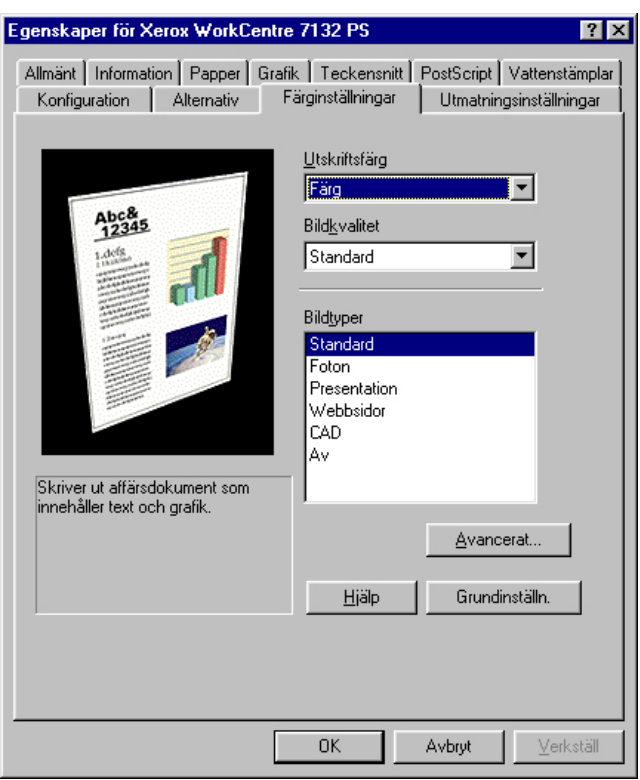

**Obs!** Du kan återgå till grundinställningarna genom att klicka på [Grundinställn.].

#### <span id="page-14-1"></span>**Inställningar**

**Utskriftsfärg** - anger om utskriften ska göras i fyrfärg eller svartvitt.

**Bildkvalitet** - anger prioritet för utskrift.

**Hög hastighet** - hastigheten ges företräde framför bildkvaliteten.

**Standard** - utskriften görs med bästa bildkvalitet.

**Bildtyper** - anger optimerat utskriftsläge för färganpassning till typen av inmatning. **Standard** - utskriften är optimerad för affärsdokument med text och diagram.

**Foton** - utskriften optimeras för bilder med hög gradation så att foton återges så bra som möjligt.

**Presentation** - utskriften optimeras för presentationsmaterial så att färgerna återges så kraftiga som möjligt.

**Webbsidor** - utskriften optimeras för lågupplösta bilder, t.ex. webbilder och skärmbilder.

**CAD** - utskriften optimeras för återgivning av tunna linjer och liten text.

**Av** - utskriften görs utan färganpassning.

#### <span id="page-15-0"></span>**Avancerade inställningar**

**Skärm** - anger skrivarmotorns rastreringsläge.

**RGB-gammakorrigering** - anger gammavärde för färganpassning till inmatningen.

**Grått garanteras** - anger att utskrift av icke rastrerade bildområden ska göras enbart med svart färgpulver.

**Visa varningsmeddelande om färginställningar** - när denna funktion är markerad, visar skrivardrivrutinen dialogrutan Optimala färginställningar om ett alternativ för bildfärgsmatchning har valts på fliken Grafik. Inställningarna av bildfärgsmatchning är tillgängliga bara när en ICC-profil är kopplad på fliken Färghantering.

## <span id="page-15-1"></span>**Funktioner på fliken Vattenstämplar**

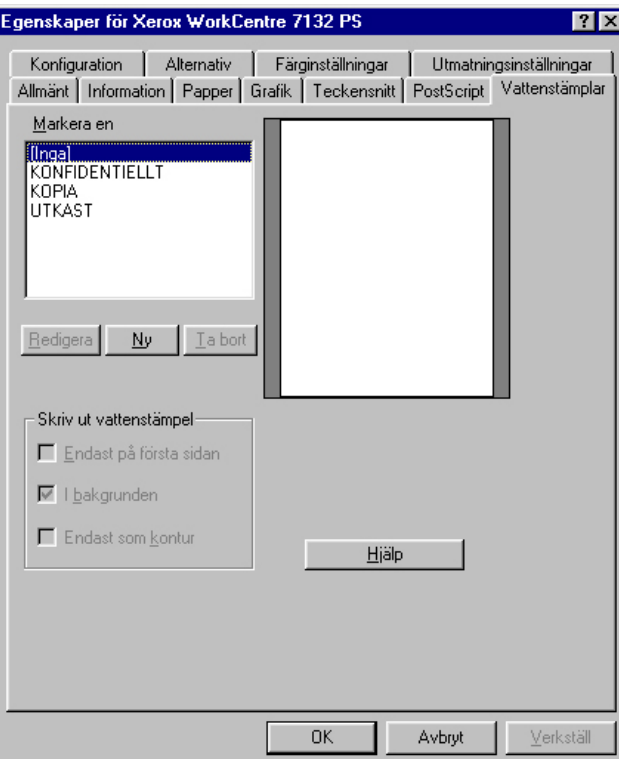

I det här avsnittet beskrivs inställningarna på fliken Vattenstämplar.

#### <span id="page-16-0"></span>**Inställningar**

**Välj en vattenstämpel** - anger vilken vattenstämpel som ska användas i utskriften. Klicka på [Ta bort] om du vill ta bort vattenstämpeln från listan. Klicka på [Redigera] eller [Ny] om du vill visa redigeringsskärmen för vattenstämplar, där du kan ange vattenstämpelns text, teckensnitt, teckenstorlek, teckenstil, vinkel, placering på sidan samt RGB-färg.

**Skriv ut vattenstämpel** - anger hur och när vattenstämpeln ska skrivas ut.

När [Endast på första sidan] väljs, skrivs vattenstämpeln bara ut på första sidan i utskriften.

När [I bakgrunden] väljs, skrivs vattenstämpeln ut bakom den eventuella bilden på sidan.

När [Endast som kontur] väljs, skrivs vattenstämpeln ut med konturerad stil.

## <span id="page-16-1"></span>**Funktioner på fliken Utmatningsinställningar**

I det här avsnittet beskrivs funktionerna på fliken Utmatningsinställningar.

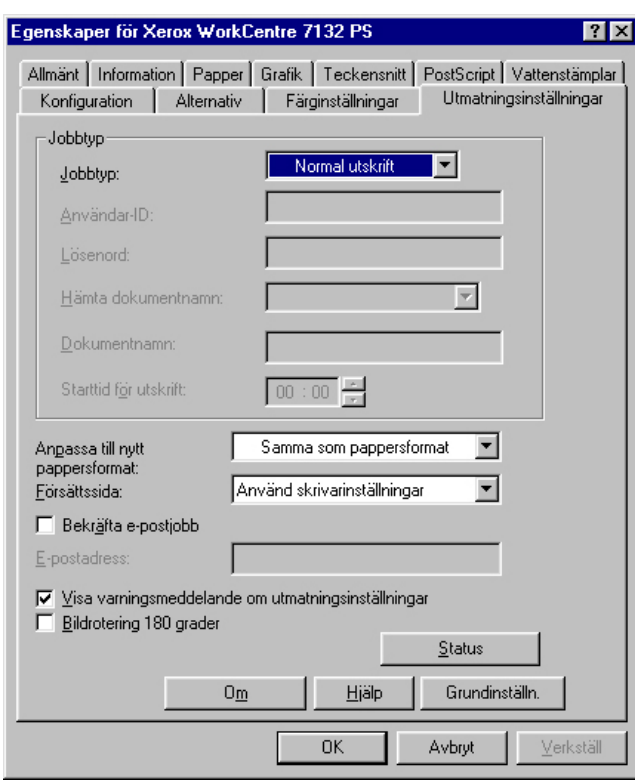

**Obs!** Du kan återgå till grundinställningarna genom att klicka på [Grundinställn.].

#### <span id="page-17-0"></span>**Jobbtyp**

Du kan välja Normal utskrift, Skyddad utskrift, Provsats eller Fördröjd utskrift.

Med Skyddad utskrift lagras utskriftsjobb tillfälligt i skrivaren, som sedan skriver ut dem vid instruktion från kontrollpanelen.

Med Provsats skrivs bara ett exemplar ut även om utskrift i flera exemplar har angetts. Om du är nöjd med provutskriften skriver du ut de återstående exemplaren.

Med Fördröjd utskrift lagras utskriftsjobben i skrivaren, som sedan skriver ut dem vid schemalagd tid.

Om du vill använda Skyddad utskrift, Provsats eller Fördröjd utskrift, måste du ange användar-ID och lösenord för utskriftstypen på fliken Konfiguration. Det inmatade lösenordet visas med asterisker (\*).

**Normal utskrift** - använd alternativet om du inte vill ha skyddad utskrift, provsats eller fördröjd utskrift.

**Skyddad utskrift** - välj alternativet för privata och konfidentiella dokument.

**Provsats** - används för utskrift av provsats.

**Obs!** Om du använder Jobbtyp måste alternativet Sorterat väljas på fliken Sidinställning på programmets Arkivmeny.

**Fördröjd utskrift** - välj alternativet om du vill göra utskriften vid en viss tid.

Mer information om användning av skrivaren finns i Hjälpen.

**Användar-ID** - visar användar-ID för en jobbtyp. Användar-ID:t som visas är det som har angetts på fliken Konfiguration. Alternativet kan användas bara när inställningen på fliken Konfiguration har gjorts. Detta är en skrivskyddad uppgift som inte kan ändras här.

**Lösenord** - visar lösenordet för Skyddad utskrift som det är angivet på fliken Konfiguration. Varje inmatad siffra visas som en asterisk (\*). Alternativet kan användas bara när inställningen på fliken Konfiguration har gjorts. Detta är en skrivskyddad uppgift som inte kan ändras här.

**Hämta dokumentnamn** - välj metod för hur dokumentnamnet ska uppges. Om du har valt Auto hämtning kan dokumentnamnet bestå av upp till 24 alfanumeriska tecken.

**Dokumentnamn** - när Ange dokumentnamn har valts i listan Hämta dokumentnamn, kan ett dokumentnamn på upp till 24 tecken anges.

**Starttid för utskrift** - anger tiden då en fördröjd utskrift ska skrivas ut. Placera markören i rutan för timme eller minut och ange klockslaget genom att klicka på upp-/ nedpilarna. Du kan också ställa in tiden genom att skriva in den direkt i rutorna. Grundinställningen är 00:00.

#### <span id="page-18-0"></span>**Inställningar**

**Anpassa till nytt pappersformat** - anger formatet på papperet som används vid utskriften. Utskrifterna förstoras eller förminskas automatiskt beroende på pappersformatet som markeras här och på fliken Papper.

Om du exempelvis väljer formatet [B5] på fliken Papper och [A4] som nytt format, förstoras utskriften automatiskt.

Om du väljer [Inget], skrivs jobbet ut på formatet som har ställts in i programmet.

**Försättssida** - anger om en försättssida ska ingå i utskriften.

Om [Använd skrivarinställningar] markeras används skrivarens inställning.

Om [Skriv ut startsida] markeras skrivs försättssidan ut på startsidan.

**Bekräfta e-postjobb** - anger om funktionen Postbesked ska användas för att via e-post ge besked om att ett jobb är slutfört. Grundinställningen är [Av].

**E-postadress** - anger e-postadressen för funktionen Postbesked.

**Visa varningsmeddelande om utmatningsinställningar** - vid utskrift kontrollerar drivrutinen om inställningen av utmatningsformatet strider mot andra inställningar.

När den här funktionen är aktiverad och konflikt uppstår vid utskriften, visas en konfliktruta. För att fortsätta utskriften måste du kontrollera innehållet i dialogrutan och ändra de motstridiga inställningarna.

När funktionen är inaktiv, visas ingen konfliktruta och de motstridiga inställningarna justeras automatiskt så att utskriften kan fortsätta.

**Bildrotering 180 grader** - markera kryssrutan [På] om utskrifterna ska roteras 180°. Grundinställningen är [Av].

# <span id="page-18-1"></span>**Hur du använder Hjälpen**

Nedan beskrivs hur du använder Hjälpen.

- 1. Om du klickar på **?** visas ett frågetecken intill markören. Du kan då klicka på funktioner som du vill veta mer om. En ruta med tillhörande information öppnas. Du stänger rutan genom att klicka i den.
- *2.* Om du klickar på [Hjälp] visas information om den aktuella fliken.

# <span id="page-20-0"></span>**3 Användning i Windows NT 4.0**

I kapitlet finns följande avsnitt:

- Om programmet
	- Medföljande program
	- Maskinvarukrav/programvarukrav
- Installera Adobe PostScript skrivardrivrutin
	- Tillvägagångssätt
- Enhetsalternativ och utskriftsinställningar
	- Funktioner på fliken Enhetsinställningar
	- Funktioner på fliken Konfiguration
	- Funktioner på fliken Avancerat
	- Funktioner på fliken Papper/Utmatning
	- Funktioner på fliken Bildalternativ
	- Funktioner på fliken Layout
- Hur du använder Hjälpen

# <span id="page-20-1"></span>**Om programmet**

I avsnittet beskrivs programmet för Windows NT 4.0 som finns på cd-romskivan PostScript Driver Library.

## <span id="page-20-2"></span>**Medföljande program**

Följande finns på den medföljande cd-romskivan.

**Adobe PostScript Printer Driver (ver. 5.2.2) och PPD-filer** - Adobe PostScript drivrutin och PPD-filer (för Windows NT 4.0).

**ATM (Adobe Type Manager) (ver. 4.1)** - hjälper dig att installera, aktivera och hantera teckensnitt.

**Adobe Screen Fonts (TrueType/PostScript)** - omfattar 136 skärmteckensnitt (19 TrueType och 117 PostScript) som är kompatibla med skrivarens teckensnitt. ATM används vid installation av PostScript-skärmteckensnitt. När du använder teckensnitten vid utskrift är det bäst att också använda Adobe PostScript drivrutin (5.2.2).

**Adobe Acrobat Reader** - ger dig möjlighet att visa och skriva ut PDF-filer på alla större datorplattformar.

## <span id="page-21-0"></span>**Maskinvarukrav/programvarukrav**

Nedan anges minimikraven på systemet för skrivardrivrutinen till Windows NT 4.0.

#### <span id="page-21-1"></span>**Datorsystem**

Persondator där operativsystemet Windows NT 4.0 kan användas.

#### <span id="page-21-2"></span>**Grundprogram**

Windows NT Workstation 4.0/Windows NT Server 4.0 (Service Pack 6a eller senare)

# <span id="page-21-3"></span>**Installera Adobe PostScript skrivardrivrutin**

Installera Adobe PostScript skrivardrivrutin 5.2.2 i Windows NT på följande sätt.

Du kan avbryta installationen genom att klicka på [Cancel] (Avbryt) i dialogrutan som visas under installationen. Du kan också klicka på [Back] (Föregående) om du vill ta bort inställningarna i dialogrutan som just visas och återgå till den föregående.

## <span id="page-21-4"></span>**Tillvägagångssätt**

*1.* Starta Windows NT 4.0.

**Obs!** Logga in som privilegierad användare eller som administratör. Närmare information om privilegierade användare finns i dokumentationen till Windows NT 4.0.

- *2.* Öppna Startmenyn, peka på Inställningar och klicka på [Skrivare].
- *3.* Dubbelklicka på [Lägg till skrivare] i fönstret Skrivare.
- *4.* Markera hur skrivaren är ansluten till datorn och klicka på [Nästa]. Välj [Den här datorn] om skrivaren är ansluten direkt till datorn eller till nätverket i TCP/IP(LPD) miljö. Välj annars [Nätverksskrivarserver]. Följande exempel gäller en lokal skrivare.

**Obs!** Ange målskrivaren i dialogrutan Anslut till skrivare om du har valt [Nätverksskrivarserver].

- *5.* Markera porten du använder och klicka på [Nästa].
- *6.* Sätt i cd-romskivan PostScript Driver Library i cd-romenheten.
- *7.* Klicka på [Diskett finns].
- *8.* Skriv "enhetsbeteckning:\Swedish\PrinterDriver\NT40" i rutan "Kopiera tillverkarens filer från:" och klicka på [OK]. I den här handboken används "E:" som beteckning på cd-romenheten. Om du använder en annan enhet anger du motsvarande beteckning.

**Obs!** Klicka på [Bläddra] och välj en mapp på cd-romskivan.

*9.* Markera skrivarmodellen i listan Printers (Skrivare) och klicka på [Next] (Nästa).

- *10.* Ange skrivarnamnet och om du ska använda skrivaren som standardskrivare. Klicka på [Nästa].
- *11.* Välj [Inte delad] och klicka på [Nästa].

Installera drivrutinen på varje dator på lämpligt sätt för respektive operativsystem.

*12.* Ange om en testsida ska skrivas ut och klicka på [Finish] (Slutför).

Installationen börjar.

*13.* Läs licensavtalet för slutanvändare och klicka på [Agree] (Accepterar).

Om du klickar på [Accepterar inte], se *[Om du klickar på Disagree i dialogrutan med](#page-22-0)  [licensavtalet på sida 23](#page-22-0)* för ytterligare information.

*14.* Kontrollera att skrivaren har lagts till i fönstret Printers (Skrivare).

Installationen av skrivarens drivrutin är nu klar. Ta ut cd-romskivan ur cd-romenheten.

Se *[Enhetsalternativ och utskriftsinställningar på sida 23](#page-22-1)* beträffande inställningen av skrivaren.

Förvara cd-romskivan på ett säkert ställe.

#### <span id="page-22-0"></span>**Om du klickar på Disagree i dialogrutan med licensavtalet**

Genom att klicka på [No] (Nej) återgår du till steg 13 för att fortsätta installationen.

Avbryt installationen genom att klicka på [Yes] (Ja). En skrivare läggs till i fönstret Skrivare men skrivardrivrutinen har inte installerats korrekt.

Markera skrivaren och klicka på [Egenskaper] på Arkivmenyn. Fliken Ominstallation visas i dialogrutan med skrivardrivrutinens egenskaper. Följ instruktionerna på den fliken.

När du är klar med ominstallationen av drivrutinen, se *[Enhetsalternativ och](#page-22-1)  [utskriftsinställningar på sida 23](#page-22-1)* för instruktioner om hur du ställer in skrivaren.

# <span id="page-22-1"></span>**Enhetsalternativ och utskriftsinställningar**

I det här avsnittet beskrivs skrivarspecifika inställningar och förinställningar av drivrutinens funktioner.

- Installerbara alternativ på fliken Enhetsinställningar
- Fliken Konfiguration
- Skrivarspecifika avsnitt på fliken Avancerat
- Fliken Papper/Utmatning
- Fliken Bildalternativ
- Fliken Layout

**Obs!** Du kan också se hjälptexterna om de här inställningarna. Se *[Hur du använder](#page-33-2)  [Hjälpen på sida 34](#page-33-2)*.

Om du vill se flikarna Enhetsinställningar och Konfiguration, markerar du skrivaren i fönstret Skrivare och klickar sedan på [Egenskaper] på Arkivmenyn.

Om du vill se fliken Avancerat, Papper/Utmatning, Bildalternativ eller Layout, väljer du skrivarikonen i fönstret Skrivare och klickar sedan på Dokumentstandard på Arkivmenyn.

## <span id="page-23-0"></span>**Funktioner på fliken Enhetsinställningar**

I det här avsnittet beskrivs Installerbara alternativ på fliken Enhetsinställningar. Du måste göra lämpliga inställningar på den här fliken för att utskrift ska utföras korrekt.

Markera önskat tillbehör i Installerbara alternativ och ändra inställningarna i rutan Ändra inställningar för nedtill på fliken.

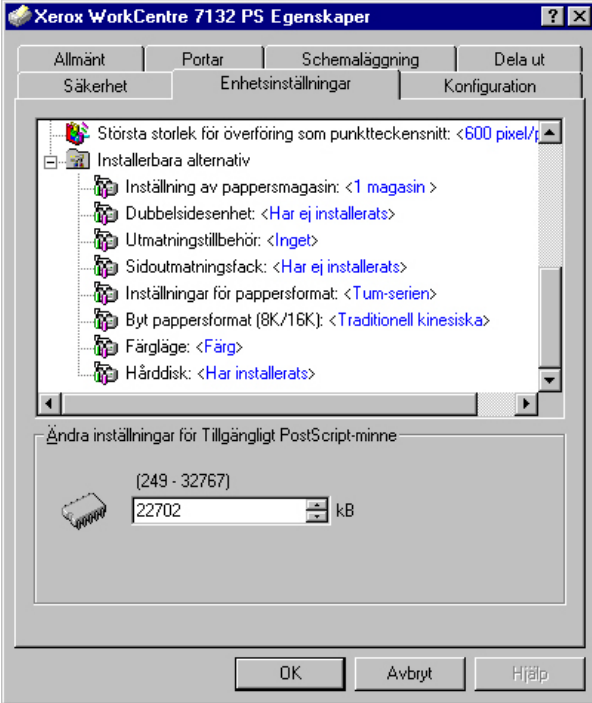

#### <span id="page-23-1"></span>**Inställningar**

**Inställning av pappersmagasin** - anger vilken typ av pappersmagasin som är installerad i maskinen.

När [1 magasin] är valt, är magasin 1 tillgängligt (standardkonfiguration).

När [3 magasin] är valt, är magasin 2 och 3 installerade.

När [3 magasin (stormagasin)] är valt, är tvåmagasinsmodulen magasin 2 och 3 installerad.

**Dubbelsidesenhet** - anger om dubbelsidesenheten är installerad. Markera i så fall alternativet [Har installerats].

**Utmatningstillbehör** - anger om det inre utmatningsfacket eller efterbehandlarens utmatningsfack är installerat.

**Sidoutmatningsfack** - anger om sidoutmatningsfacket är installerat. Markera i så fall alternativet [Har installerats].

**Inställningar för pappersformat** - anger grupp av pappersformat för olika områden så att det går att välja pappersformat för den platsen.

**Byt pappersformat (8K/16K)** - ange önskat språk för att lämpligt format, 8K eller 16K, ska aktiveras.

**Färgläge** - anger färginställningen. Om [Svartvitt] väljs, skrivs alla färger ut med svart färg.

**Hårddisk** - anger om hårddisken (tillval) är installerad. Markera i så fall alternativet [Har installerats].

## <span id="page-24-0"></span>**Funktioner på fliken Konfiguration**

I det här avsnittet beskrivs funktionerna på fliken Konfiguration.

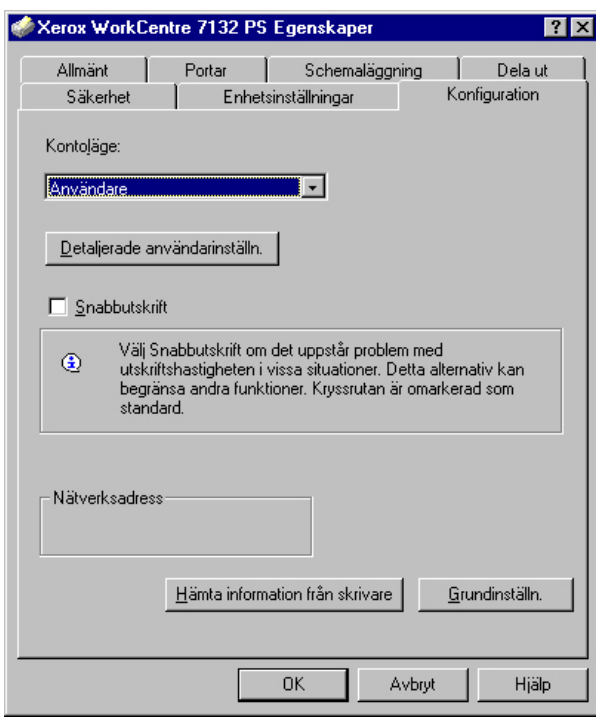

**Obs!** Du kan återgå till grundinställningarna genom att klicka på [Grundinställn.].

#### <span id="page-25-0"></span>**Inställningar**

**Kontoläge** - anger om alla användare eller bara administratören får ändra behörighetsrelaterade inställningar.

**Detaljerade användarinställn.** - innehåller uppgifter om behörighet.

**Använd grundinställda användarinställningar** - värden som har ställts in i den här funktionen används som parametrar vid behörighetskontroll.

- **Ange användar-ID**  välj hur användar-ID ska anges.
- **Användar-ID**  ange ett användar-ID.
- **Lösenord** ange lösenordet för aktuellt användar-ID.
- **Konto-ID** ange ett konto-ID.
- **Fakturerings-ID** ange ett användar-ID för Avgiftsutskrift.
- **Lösenord** ange lösenordet för aktuellt fakturerings-ID.

**Fråga användare efter inställningar** - välj den här funktionen om dialogrutan [Ange användardetaljer] ska visas varje gång du startar en utskrift. Du måste då ange behörighetsuppgifter t.ex. användar-ID.

- **Visa föregående användarinformation** markera den här kryssrutan om du vill spara användaruppgifterna i dialogrutan [Ange användardetaljer] och om uppgifterna automatiskt ska visas i dialogrutan nästa gång.
- **Dölj användar\_ID(\*\*\*)** markera kryssrutan om du vill att ett användar-ID ska döljas när det skrivs in.
- **Dölj konto-ID(\*\*\*)** markera kryssrutan om du vill att ett konto-ID ska döljas när det skrivs in.

**Hög hastighet** - välj den här funktionen om du vill ha högre utskriftshastighet när du använder ett program som direkt genererar PostScript.

**Hämta information från skrivare** - om du klickar på [Hämta information från skrivare] när maskinen används som nätverksskrivare, kontrolleras installerad tillvalsutrustning med hjälp av utskriftsporten som skrivaren är ansluten till och detta återspeglas i inställningen av tillbehör.

### <span id="page-26-0"></span>**Funktioner på fliken Avancerat**

I det här avsnittet beskrivs inställningarna på fliken Avancerat. Markera önskade alternativ på fliken Avancerat och ändra inställningarna i rutan Ändra inställningar för nedtill på fliken.

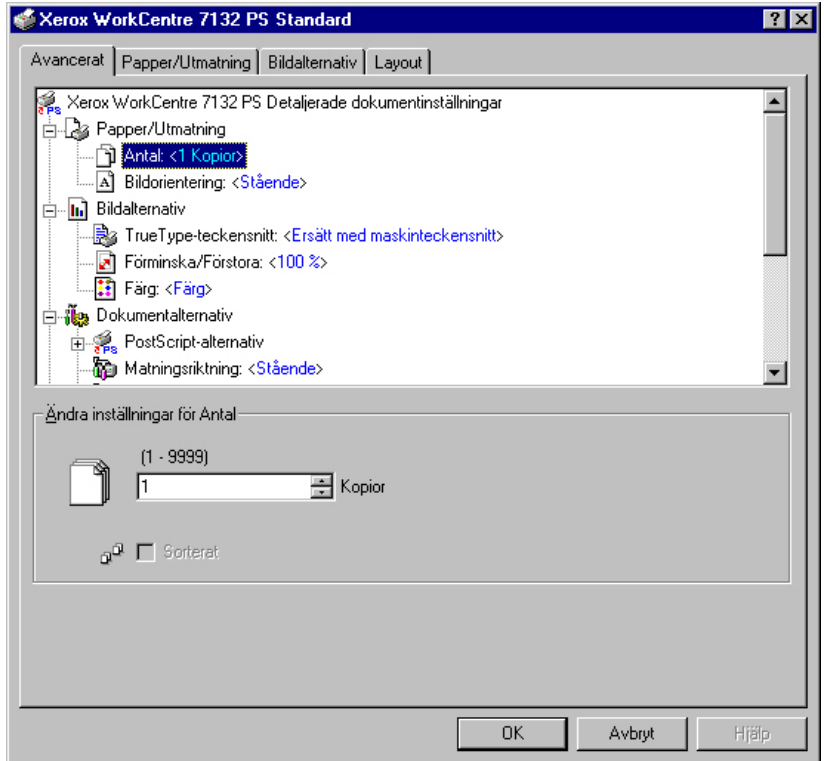

**Obs!** Vilka alternativ som kan väljas, varierar beroende på vilka tillval som är installerade. Ändra de här alternativen först sedan du har bekräftat att inställningarna av tillvalen är klara. Se *[Funktioner på fliken Enhetsinställningar på sida 24](#page-23-0)*.

#### <span id="page-26-1"></span>**Inställningar**

**Antal** - anger antalet utskrifter.

**Sorterat** - anger att utskrifterna ska sorteras.

**Bildorientering** - anger bildorienteringen – stående eller liggande – vid häftning av utskrifter från original i olika format.

**TrueType-teckensnitt** - anger teckensnittshantering för dokument som innehåller TrueType-teckensnitt.

**Ersätt med maskinteckensnitt** - ersätt TrueType-teckensnitt med de teckensnitt som är inbyggda i skrivaren.

**Skicka som mjukt teckensnitt** - skicka teckensnittet till skrivaren i form av programvara.

**Förminska/Förstora** - anger förminsknings-/förstoringsförhållandet som ett procenttal mellan 25 och 400 %.

**Färg** - anger bildåtergivning i fyrfärg eller svartvitt.

**PostScript-utmatningsformat** - anger vilket PostScript-filformat som ska användas som standard när utmatningsresultatet sparas som fil.

**Optimera för hastighet** - för snabbare skrivarbehandling.

**Optimera för flyttbarhet** - minska risken för fel vid flyttning.

**Encapsulate PostScript** - matar ut till en "inkapslad" PostScript-fil.

**Arkivformat** - matar ut till en arkivformatfil.

**Metod för överföring av TrueType-teckensnitt** - anger hur teckensnitt ska hanteras när dokument som innehåller TrueType-teckensnitt ska sparas till fil.

**Automatisk** - automatisk teckensnittshantering.

**Kontur** - ta med som vektorkonturer.

**Bitmapp** - ta med som bitmappsbilder.

**Native TrueType** - ta med TrueType-teckensnitt i deras eget format.

**PostScript-språknivå** - anger PostScript-språknivån för kompatibilitet med andra maskiner (1, 2 eller 3) när dokumentet sparas till fil.

**Skriv ut PostScript-felmeddelande** - anger om PostScript-fel ska rapporteras när dokumentet sparas till fil.

**Spegelbild** - anger om spegelbilder ska skapas för vänster- och högersidor när dokumentet sparas till fil.

**Matningsriktning** - anger papperets orientering vid utskrift från det manuella magasinet. Om papperets kortsida ska matas in först väljer du [Liggande]. Om papperets långsida ska matas in först väljer du [Stående].

**Förskjutning** - enskilda jobb eller kopiesatser förskjuts åt sidan i utmatningsfacket för att det ska bli lättare att skilja dem åt.

**Främre omslag** - anger från vilket pappersmagasin materialet till främre omslag ska hämtas.

**Bakre omslag** - anger från vilket pappersmagasin materialet till bakre omslag ska hämtas.

**Avdelare för stordior** - anger vilka avdelare som ska infogas mellan stordior.

**Mata avdelare från** - anger från vilket pappersmagasin som avdelare för stordior ska matas. Om [Auto] är valt används magasinet som är inställt på maskinen.

**Skriv ut på avdelare** - anger om utskriften utöver på själva stordiorna ska göras även på avdelarna mellan dem.

**Papperstyp (avdelare)** - anger papperstypen för avdelarna för stordior.

**Bildförbättring** - anger om bildförbättringsfunktionen ska användas. Om du väljer [På] jämnas bildkanterna ut vid utskriften. Hackiga kanter blir jämnare genom att bildens upplösning ökas artificiellt. Vid utskrift av en bitmappsbild som består av stora rasterpunkter kan det i vissa fall vara omöjligt att åstadkomma en jämnare färggradering. I så fall väljer du [Av].

**Grått garanteras** - anger att utskrift av icke rastrerade bildområden ska göras enbart med svart färgpulver.

**Bildrotering 180 grader** - markera kryssrutan [På] om utskrifterna ska roteras 180°. Grundinställningen är [Av].

**Inga tomma sidor** - anger om tomma sidor ska hoppas över vid utskrift från original som innehåller tomma sidor.

**Utkastläge** - anger om mängden färgpulver ska minskas vid utskriften. Om du väljer [På] blir den utskrivna färgen genomgående ljusare. Detta är lämpligt vid utskrift av dokument där hög utskriftskvalitet inte är nödvändig.

**Försättssida** - anger om en försättssida ska ingå i utskriften.

Om [Använd skrivarinställningar] markeras tillämpas skrivarens inställning.

Om [Skriv ut startsida] markeras skrivs försättssidan ut på startsidan.

**Bekräfta e-postjobb** - anger om funktionen Postbesked ska användas för att via e-post ge besked om att ett jobb är slutfört. Grundinställningen är [Av].

**E-postadress** - anger e-postadressen för funktionen Postbesked.

**Byt till magasin** - anger vilken åtgärd som ska tillämpas när papper med önskat format inte finns i maskinen.

**Använd skrivarinställningar** - tillämpar skrivarens inställningar. Inställningarna kan bekräftas på kontrollpanelen.

**Visa meddelande** - visar meddelanden om papperstillgång på kontrollpanelen. Utskrift kan inte utföras förrän papper har fyllts på.

**Använd närmaste format (anpassa bild)** - närmaste pappersformat används och bildstorleken anpassas automatiskt.

**Använd närmaste format (utan zoom)** - närmaste pappersformat används men bildstorleken ändras inte.

**Använd större format (anpassa bild)** - ett papper större än originalet används och bildstorleken anpassas automatiskt.

**Använd större format (utan zoom)** - ett papper större än originalet väljs men bildstorleken ändras inte.

**Välj magasin 5 (manuellt)** - matning sker från det manuella magasinet.

**Auto orientering för eget papper** - anger att papperets orientering automatiskt ska korrigeras vid utskrift på papper med eget format.

**Skriv ut dokument i olika format** - anger om dokument i olika format används vid dubbelsidig utskrift.

**EMF-buffert** - anger buffertformatet för utskriftsdata på hårddisken.

# <span id="page-29-0"></span>**Funktioner på fliken Papper/Utmatning**

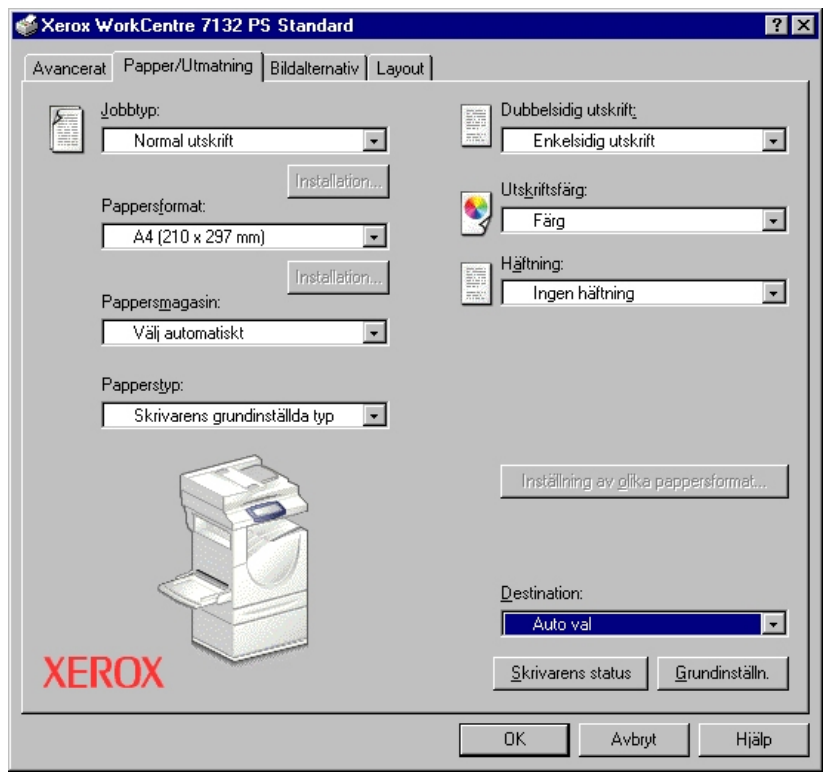

I det här avsnittet beskrivs funktionerna på fliken Papper/Utmatning.

**Obs!** Du kan återgå till grundinställningarna genom att klicka på [Grundinställn.].

#### <span id="page-29-1"></span>**Jobbtyp**

Du kan välja Normal utskrift, Skyddad utskrift, Provsats eller Fördröjd utskrift.

Med Skyddad utskrift lagras utskriftsjobb tillfälligt i skrivaren, som sedan skriver ut dem vid instruktion från kontrollpanelen.

Med Provsats skrivs bara ett exemplar ut även om utskrift i flera exemplar har angetts. Om du är nöjd med provutskriften skriver du ut de återstående exemplaren.

Med Fördröjd utskrift lagras utskriftsjobben i skrivaren, som sedan skriver ut dem vid schemalagd tid.

Om du vill använda Skyddad utskrift, Provsats eller Fördröjd utskrift, måste du ange användar-ID och lösenord för utskriftstypen på fliken Konfiguration. Det inmatade lösenordet visas med asterisker (\*).

**Normal utskrift** - använd alternativet om du inte vill ha skyddad utskrift, provsats eller fördröjd utskrift.

**Skyddad utskrift** - välj alternativet för privata och konfidentiella dokument.

**Provsats** - används för utskrift av provsats.

**Fördröjd utskrift** - välj alternativet om du vill göra utskriften vid en viss tid.

Mer information om användning av skrivaren finns i Hjälpen.

**Användar-ID** - visar användar-ID för en jobbtyp. Användar-ID:t som visas är det som har angetts på fliken Konfiguration. Alternativet kan användas bara när inställningen på fliken Konfiguration har gjorts. Detta är en skrivskyddad uppgift som inte kan ändras här.

**Lösenord** - visar lösenordet för Skyddad utskrift som det är angivet på fliken Konfiguration. Varje inmatad siffra visas som en asterisk (\*). Alternativet kan användas bara när inställningen på fliken Konfiguration har gjorts. Detta är en skrivskyddad uppgift som inte kan ändras här.

**Hämta dokumentnamn** - markera ett sätt att ange dokumentnamn. Om du har valt Auto hämtning, kan dokumentnamnet bestå av upp till 24 alfanumeriska tecken.

**Dokumentnamn** - när Ange dokumentnamn har valts i listan Hämta dokumentnamn, kan ett dokumentnamn på upp till 24 tecken anges.

**Starttid för utskrift** - anger tiden då en fördröjd utskrift ska skrivas ut. Placera markören i rutan för timme eller minut och ange klockslaget genom att klicka på upp-/ nedpilarna. Du kan också ställa in tiden genom att skriva in den direkt i rutorna. Grundinställningen är 00:00.

#### <span id="page-30-0"></span>**Inställningar**

**Pappersformat** - anger pappersformatet för utskrift.

**Pappersmagasin** - anger pappersmagasinet för utskrift.

**Papperstyp** - anger papperstypen för utskrift.

**Dubbelsidig utskrift** - anger om utskriften ska ske på papperets båda sidor. För detta alternativ krävs tillvalet dubbelsidesenhet.

**Utskriftsfärg** - anger om utskriften ska göras i fyrfärg eller svartvitt.

**Häftning** - anger klamrarnas placering och antal. För detta alternativ krävs tillvalet efterbehandlingsenhet.

**Inställning av olika pappersformat** - visar pappersformatet för blandade sidor.

**Destination** - anger utmatningsfacket.

# <span id="page-31-0"></span>**Funktioner på fliken Bildalternativ**

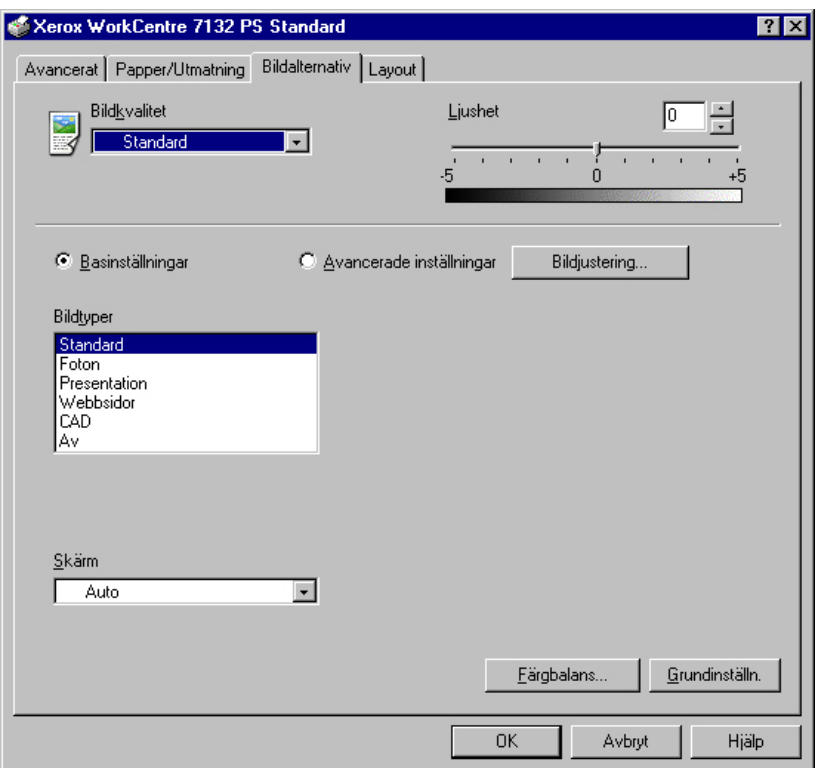

I det här avsnittet beskrivs inställningarna på fliken Bildalternativ.

**Obs!** Du kan återgå till grundinställningarna genom att klicka på [Grundinställn.].

#### <span id="page-31-1"></span>**Inställningar**

**Bildkvalitet** - anger prioritet för utskrift.

**Hög hastighet** - hastigheten ges företräde framför bildkvaliteten.

**Standard** - utskriften görs med bästa bildkvalitet.

**Ljushet** - anpassar ljushetsnivån på de utskrivna sidorna.

#### **Basinställningar**

**Bildtyper** - anger optimerat utskriftsläge för färganpassning till typen av inmatning.

**Standard** - utskriften är optimerad för affärsdokument med text och diagram.

**Foton** - utskriften optimeras för bilder med hög gradation så att foton återges så bra som möjligt.

**Presentation** - utskriften optimeras för presentationsmaterial så att färgerna återges så kraftiga som möjligt.

**Webbsidor** - utskriften optimeras för lågupplösta bilder, t.ex. webbilder och skärmbilder.

**CAD** - utskriften optimeras för återgivning av tunna linjer och liten text.

**Av** - utskriften görs utan färganpassning.

**Skärm** - anger skrivarmotorns rastreringsläge.

**Färgbalans** - visar en skärm där du kan ställa in färgintensiteten i högdagrar, mellantoner och skuggor.

#### **Avancerade inställningar/Bildjustering**

**RGB-färgkorrigering** - anger RGB-färgkorrigeringsmetod.

**RGB-gammakorrigering** - anger gammavärde för färganpassning till inmatningen.

**Ange RGB-profil** - anger färgutrymme för visning eller jobb för korrekt återgivning av RGB-färg.

**RGB-färgtemperatur** - anger RGB-färgtemperatur.

**CMYK-färgkorrigering** - anger målbläcktypen för CMYK-färgkorrigering.

## <span id="page-33-0"></span>**Funktioner på fliken Layout**

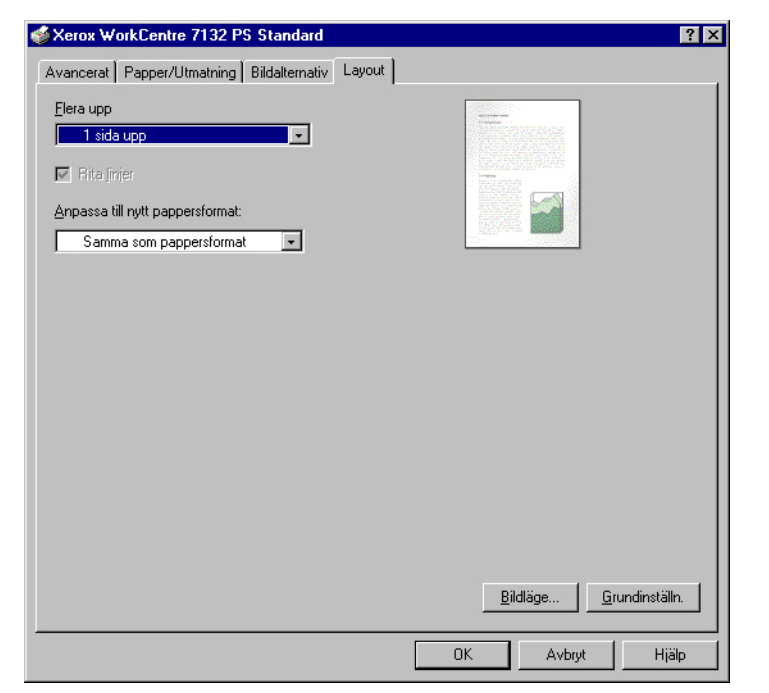

I det här avsnittet beskrivs inställningarna på fliken Layout.

**Obs!** Du kan återgå till grundinställningarna genom att klicka på [Grundinställn.].

#### <span id="page-33-1"></span>**Inställningar**

**Flera upp** - flera sidor (i nummerföljd) skrivs ut på en och samma arksida.

**Rita linjer** - en kantlinje ritas kring varje dokumentsida som skrivs ut på ett ark när funktionen Flera upp används.

**Anpassa till nytt pappersformat** - anger det pappersformat som utskriftsbilden ska skrivas ut på.

**Bildläge** - anger förskjutningen av utskriftsbilden när bindningsmarginal används. Ange kantläget och måttet på bildförskjutningen på papperets [Sida 1]. Du kan också ange en marginal för [Sida 2] för dubbelsidig utskrift längs samma kant på papperet.

## <span id="page-33-2"></span>**Hur du använder Hjälpen**

Nedan beskrivs hur du använder Hjälpen.

- 1. Om du klickar på ? visas ett frågetecken intill markören. Du kan då klicka på funktioner som du vill veta mer om. En ruta med tillhörande information öppnas. Du stänger rutan genom att klicka i den.
- *2.* Om du klickar på [Hjälp] visas information om den aktuella fliken.

# <span id="page-34-0"></span>**4 Användning i Windows 2000, Windows XP och Windows Server 2003**

I kapitlet finns följande avsnitt:

- Om programmet
	- Medföljande program
	- Maskinvarukrav/programvarukrav
- Installera skrivardrivrutinen
	- Tillvägagångssätt
- Enhetsalternativ och utskriftsinställningar
	- Funktioner på fliken Enhetsinställningar
	- Funktioner på fliken Konfiguration
	- Funktioner på fliken Avancerat
	- Funktioner på fliken Papper/Utmatning
	- Funktioner på fliken Bildalternativ
	- Funktioner på fliken Layout
- Hur du använder Hjälpen

## <span id="page-34-1"></span>**Om programmet**

I avsnittet beskrivs programmet som är avsett för Windows 2000, Windows XP och Windows Server 2003 och som finns på cd-romskivan PostScript Driver Library.

## <span id="page-34-2"></span>**Medföljande program**

Följande filer finns på cd-romskivan och krävs för att skrivaren ska kunna användas med Windows 2000, Windows XP och Windows Server 2003.

**Microsoft PostScript 5.2 Driver och PPD-filer** - drivrutinen Microsoft PostScript 5 och PPD-filer (för Windows 2000, Windows XP och Windows Server 2003).

**Adobe Acrobat Reader** - ger dig möjlighet att visa och skriva ut PDF-filer på alla större datorplattformar.

### <span id="page-35-0"></span>**Maskinvarukrav/programvarukrav**

Nedan anges minimikraven på systemet för skrivardrivrutinerna för Windows 2000, Windows XP och Windows Server 2003.

#### <span id="page-35-1"></span>**Datorsystem**

Persondator där operativsystemet Windows 2000, Windows XP eller Windows Server 2003 kan användas.

#### <span id="page-35-2"></span>**Grundprogram**

- Windows 2000 Professional
- Windows 2000 Server
- Windows 2000 Advanced Server
- Windows XP Professional Edition
- Windows XP Home Edition
- Windows Server 2003

# <span id="page-35-3"></span>**Installera skrivardrivrutinen**

Installera MS PostScript skrivardrivrutin 5 i Windows 2000, Windows XP och Windows Server 2003 på följande sätt.

I det här avsnittet beskrivs installation av drivrutinen för Windows 2000 som exempel.

**Obs!** Du kan avbryta installationen genom att klicka på [Cancel] (Avbryt) i dialogrutan som visas under installationen. Du kan också klicka på [Back] (Föregående) om du vill ta bort inställningarna i dialogrutan som just visas och återgå till den föregående.

**Obs!** Se handboken Systemadministration om du ska ställa in Port 9100.
### **Tillvägagångssätt**

*1.* Starta Windows 2000.

**Obs!** Logga in som privilegierad användare eller som administratör. Närmare information om privilegierade användare finns i dokumentationen till Windows 2000.

- *2.* Öppna Startmenyn, peka på Inställningar och klicka på [Skrivare].
- *3.* Dubbelklicka på [Lägg till skrivare] i fönstret Skrivare.
- *4.* Klicka på [Nästa].
- *5.* Markera hur skrivaren är ansluten till datorn och klicka på [Nästa]. Välj [Lokal skrivare] om skrivaren är ansluten direkt till datorn eller till nätverket i TCP/IP(LPD)-miljö. Välj annars [Nätverksskrivare]. Följande exempel gäller en lokal skrivare.

**Obs!** När du väljer [Lokal skrivare] avmarkerar du kryssrutan "Identifiera och installera Plug&Play-skrivare automatiskt".

**Obs!** Om du har valt [Nätverksskrivare] anger du målskrivaren i dialogrutan Anslut till skrivare.

*6.* Markera porten du använder och klicka på [Nästa].

Om skrivaren är ansluten i TCP/IP(LPD)-miljö:

- 1) Klicka på [Skapa ny port].
- 2) Välj Normal TCP/IP-port i listan Typ och klicka på [Nästa].
- 3) Klicka på [Nästa].
- 4) Ange skrivarens IP-adress i rutan Skrivarnamn eller IP-adress och klicka på [Nästa].

Klicka på [Slutför] i den nya dialogrutan som visas.

- *7.* Sätt i cd-romskivan PostScript Driver Library i cd-romenheten.
- *8.* Klicka på [Diskett finns].
- *9.* Skriv "enhetsbeteckning:\Swedish\PrinterDriver\win2000" i rutan "Kopiera tillverkarens filer från:" och klicka på [OK]. I den här handboken används "E:" som beteckning på cd-romenheten. Om du använder en annan enhet anger du motsvarande beteckning.

**Obs!** Klicka på [Bläddra] och välj en mapp på cd-romskivan.

- *10.* Markera skrivarmodellen i listan Printers (Skrivare) och klicka på [Next] (Nästa).
- *11.* Skriv in ett namn på skrivaren och ange om du ska använda den som standardskrivare. Klicka på [Next].
- *12.* Välj [Do not share this printer] (Dela inte denna skrivare) och klicka på [Next].

Installera drivrutinen på varje dator på lämpligt sätt för respektive operativsystem.

- *13.* Ange om en testsida ska skrivas ut och klicka på [Next].
- *14.* När du har bekräftat de gjorda inställningarna klickar du på [Finish] (Slutför).

**Obs!** Om dialogrutan "Digital Signature Not Found" (Digital signatur kunde inte hittas) visas, klickar du på [Yes] (Ja) för att fortsätta.

Installationen börjar.

*15.* Kontrollera att skrivaren har lagts till i fönstret Printers (Skrivare).

Installationen av skrivarens drivrutin är nu klar. Ta ut cd-romskivan ur cd-romenheten.

Se *[Enhetsalternativ och utskriftsinställningar på sida 38](#page-37-0)* beträffande inställningen av skrivaren.

Förvara cd-romskivan på ett säkert ställe.

# <span id="page-37-0"></span>**Enhetsalternativ och utskriftsinställningar**

I det här avsnittet beskrivs skrivarspecifika inställningar av drivrutinens funktioner. När det gäller andra frågor, se hjälpinformationen.

- Installerbara alternativ på fliken Enhetsinställningar
- Fliken Konfiguration
- Skrivarspecifika avsnitt på fliken Avancerat
- Fliken Papper/Utmatning
- Fliken Bildalternativ
- Fliken Layout

**Obs!** Du kan också se hjälptexterna om de här inställningarna. Se *[Hur du använder](#page-48-0)  [Hjälpen på sida 49](#page-48-0)*.

Om du vill visa flikarna Enhetsinställningar och Konfiguration, markerar du skrivaren i fönstret Skrivare och klickar sedan på [Egenskaper] på Arkivmenyn.

Om du vill se fliken Avancerat, Papper/Utmatning, Bildalternativ eller Layout, väljer du skrivarikonen i fönstret Skrivare och klickar sedan på Dokumentstandard på Arkivmenyn.

### <span id="page-38-0"></span>**Funktioner på fliken Enhetsinställningar**

I det här avsnittet beskrivs Installerbara alternativ på fliken Enhetsinställningar. Du måste göra lämpliga inställningar på den här fliken för att utskrift ska utföras korrekt.

Markera ett installerbart alternativ och ändra inställningarna på menyn till höger.

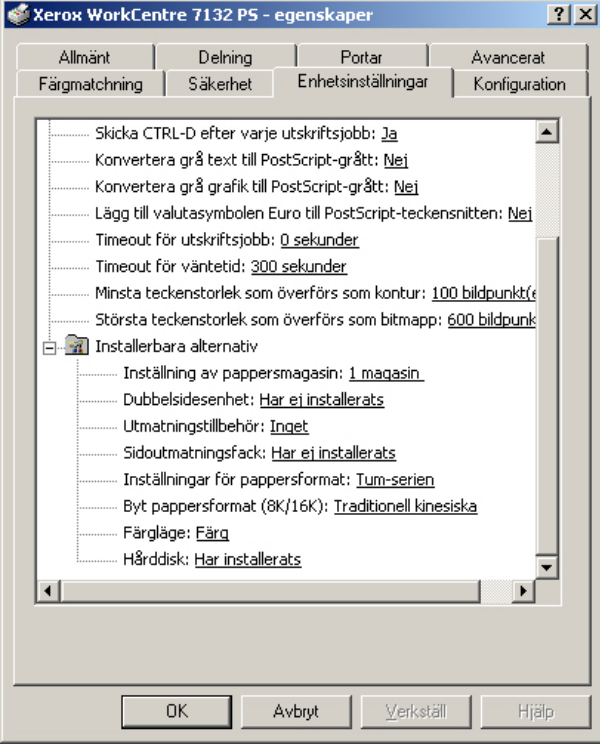

### **Inställningar**

**Inställning av pappersmagasin** - anger vilken typ av pappersmagasin som är installerad i maskinen.

När [1 magasin] är valt, är magasin 1 tillgängligt (standardkonfiguration).

När [3 magasin] är valt, är magasin 2 och 3 installerade.

När [3 magasin (stormagasin)] är valt, är tvåmagasinsmodulen magasin 2 och 3 installerad.

**Dubbelsidesenhet** - anger om dubbelsidesenheten är installerad. Markera i så fall alternativet [Har installerats].

**Utmatningstillbehör** - anger om det inre utmatningsfacket eller efterbehandlarens utmatningsfack är installerat.

**Sidoutmatningsfack** - anger om sidoutmatningsfacket är installerat. Markera i så fall alternativet [Har installerats].

**Inställningar för pappersformat** - anger grupp av pappersformat för olika områden så att det går att välja pappersformat för den platsen.

**Byt pappersformat (8K/16K)** - ange önskat språk för att lämpligt pappersformat, 8K eller 16K, ska aktiveras.

**Färgläge** - anger färginställningen. Om [Svartvitt] väljs, skrivs alla färger ut med svart färg.

**Hårddisk** - anger om hårddisken (tillval) är installerad. Markera i så fall alternativet [Har installerats].

## <span id="page-39-0"></span>**Funktioner på fliken Konfiguration**

I det här avsnittet beskrivs inställningarna på fliken Konfiguration.

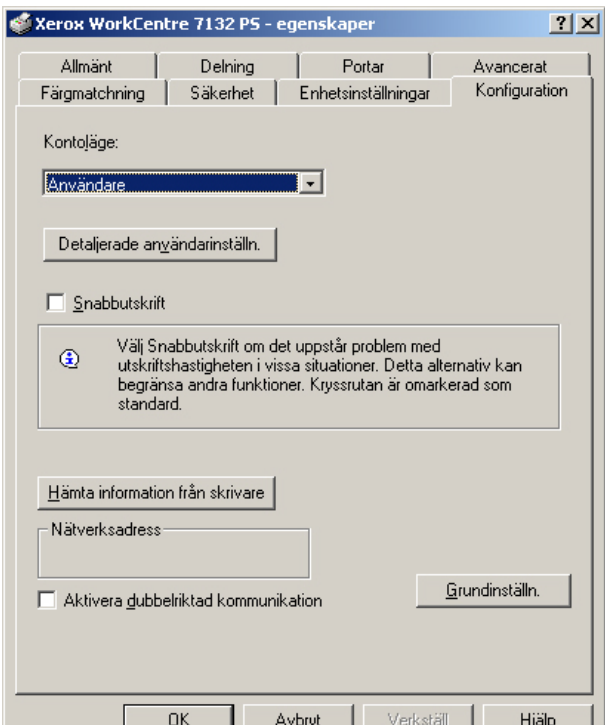

**Obs!** Du kan återgå till grundinställningarna genom att klicka på [Grundinställn.].

#### **Inställningar**

**Kontoläge** - anger om alla användare eller bara administratören får ändra behörighetsrelaterade inställningar.

**Detaljerade användarinställn.** - innehåller uppgifter om behörighet.

**Använd grundinställda användarinställningar** - värden som har ställts in i den här funktionen används som parametrar vid behörighetskontroll.

- **Ange användar-ID**  välj hur användar-ID ska anges.
- **Användar-ID**  ange ett användar-ID.
- **Lösenord** ange lösenordet för aktuellt användar-ID.
- **Konto-ID** ange ett konto-ID.
- **Fakturerings-ID** ange ett användar-ID för Avgiftsutskrift.
- **Lösenord** ange lösenordet för aktuellt fakturerings-ID.

**Fråga användare efter inställningar** - välj den här funktionen om dialogrutan [Ange användardetaljer] ska visas varje gång du startar en utskrift. Du måste då ange behörighetsuppgifter t.ex. användar-ID.

- **Visa föregående användarinformation** markera den här kryssrutan om du vill spara användaruppgifterna i dialogrutan [Ange användardetaljer] och om uppgifterna automatiskt ska visas i dialogrutan nästa gång.
- **Dölj användar\_ID(\*\*\*)** markera kryssrutan om du vill att ett användar-ID ska döljas när det skrivs in.
- **Dölj konto-ID(\*\*\*)** markera kryssrutan om du vill att ett konto-ID ska döljas när det skrivs in.

**Hög hastighet** - välj den här funktionen om du vill ha högre utskriftshastighet när du använder ett program som direkt genererar PostScript.

**Hämta data från skrivare** - om du klickar på [Hämta information från skrivare] när maskinen används som nätverksskrivare, kontrolleras installerad tillvalsutrustning med hjälp av utskriftsporten som skrivaren är ansluten till och detta återspeglas i Skrivartillbehör.

**Aktivera dubbelriktad kommunikation**- startar verktyget för dubbelriktad kommunikation. Då kan du kontrollera status för skrivare och jobb från en pc.

#### <span id="page-40-1"></span><span id="page-40-0"></span>**Inställning av dubbelriktad kommunikation**

Skrivarens status kan övervakas i fönstret för dubbelriktad kommunikation, som du öppnar genom att välja knappen [Skrivarstatus] på fliken [Papper/Utmatning]. När kommunikationen väl är upprättad, behöver inställningen inte ändras.

**Obs!** Funktionen dubbelriktad kommunikation stöds av operativsystemen Windows 2000, Windows XP och Windows Server 2003.

**Obs!** Mer information om användning av PostScript-drivrutinen finns i Användning i Windows 2000, Windows XP och Windows Server 2003 i PostScript Användarhandbok.

**Obs!** Om någon av följande händelser inträffar, inaktiveras den dubbelriktade kommunikationen automatiskt och måste ställas in igen.

- Om enhetskonfigurationen (t.ex. minneskapaciteten) ändras.
- Om [Hämta information från skrivaren] väljs och det inte går att få fram skrivarinformation.
- Om kryssrutan [Aktivera dubbelriktad kommunikation] är markerad och det inte går att få fram skrivarinformation.

Så här ställer du in funktionen dubbelriktad kommunikation:

- *1.* Välj [Egenskaper] för skrivardrivrutinen.
- *2.* Klicka på fliken [Konfiguration].
- *3.* Markera kryssrutan [Aktivera dubbelriktad kommunikation].

Drivrutinen hittar automatiskt skrivaren som är ansluten till porten.

#### **Skrivaren hittas inte**

Om skrivaren inte hittas på anslutningsporten, visas skärmen [Sök skrivare]. Du kan välja någon av följande metoder för att söka efter skrivaren, eller så kan du ange en skrivaradress.

- Gruppsändning Klicka på denna knapp och sedan på [Sökinformation] och ange adresstypen TCP/IP eller IPX för gruppsändning. Starta sökningen genom att välja [Nästa], och klicka sedan på [Slutför].
- Ange adress Klicka på denna knapp och sedan på [Nästa]. Ange TCP/IP- eller IPX-adress på skärmen [Ange adress] och klicka på [Slutför].

### <span id="page-41-0"></span>**Funktioner på fliken Avancerat**

I det här avsnittet beskrivs inställningarna på fliken Avancerat. Markera önskade alternativ på fliken Avancerat och ändra inställningarna i rutan Ändra inställningar för nedtill på fliken.

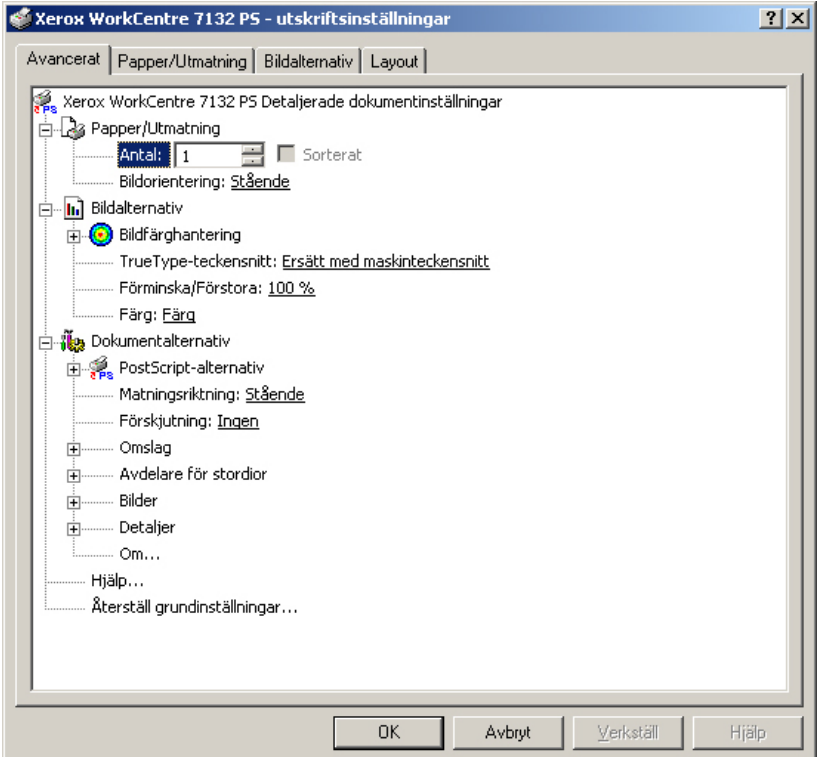

#### **Inställningar**

**Antal** - anger antalet utskrifter.

**Sorterat** - anger att utskrifterna ska sorteras.

**Bildorientering** - anger bildorienteringen – stående eller liggande – vid häftning av utskrifter från original i olika format.

**Bildfärghantering** - anger hanteringen av bildfärgerna.

**ICM-metod** - anger utskriftsmetod för färggrafik.

**ICM Intent** - anger den metod för att skapa färgbilder som ger optimalt resultat.

**TrueType-teckensnitt** - anger teckensnittshantering för dokument som innehåller TrueType-teckensnitt.

**Ersätt med maskinteckensnitt** - ersätt TrueType-teckensnitt med de teckensnitt som är inbyggda i skrivaren.

**Skicka som mjukt teckensnitt** - skicka teckensnittet till skrivaren i form av programvara.

**Förminska/Förstora** - anger förminsknings-/förstoringsförhållandet som ett procenttal mellan 25 och 400 %.

**Färg** - anger bildåtergivning i fyrfärg eller svartvitt.

**PostScript-utmatningsformat** - anger vilket PostScript-filformat som ska användas som standard när utmatningsresultatet sparas som fil.

**Optimera för hastighet** - för snabbare skrivarbehandling.

**Optimera för flyttbarhet** - minska risken för fel vid flyttning.

**Encapsulate PostScript** - matar ut till en "inkapslad" PostScript-fil.

**Arkivformat** - matar ut till en arkivformatfil.

**Metod för överföring av TrueType-teckensnitt** - anger hur teckensnitt ska hanteras när dokument som innehåller TrueType-teckensnitt ska sparas till fil.

**Automatisk** - automatisk teckensnittshantering.

**Kontur** - ta med som vektorkonturer.

**Bitmapp** - ta med som bitmappsbilder.

**Native TrueType** - ta med TrueType-teckensnitt i deras eget format.

**PostScript-språknivå** - anger PostScript-språknivån för kompatibilitet med andra maskiner (1, 2 eller 3) när dokumentet sparas till fil.

**Skriv ut PostScript-felmeddelande** - anger om PostScript-fel ska rapporteras när dokumentet sparas till fil.

**Spegelbild** - anger om spegelbilder ska skapas för vänster- och högersidor när dokumentet sparas till fil.

**Matningsriktning** - anger papperets orientering vid utskrift från det manuella magasinet. Om papperets kortsida ska matas in först väljer du [Liggande]. Om papperets långsida ska matas in först väljer du [Stående].

**Förskjutning** - enskilda jobb eller kopiesatser förskjuts åt sidan i utmatningsfacket för att det ska bli lättare att skilja dem åt.

**Främre omslag** - anger från vilket pappersmagasin materialet till främre omslag ska hämtas.

**Bakre omslag** - anger från vilket pappersmagasin materialet till bakre omslag ska hämtas.

**Avdelare för stordior** - anger vilka avdelare som ska infogas mellan stordior.

**Mata avdelare från** - anger från vilket pappersmagasin som avdelare för stordior ska matas. Om [Auto] är valt används magasinet som har ställts in på maskinen.

**Skriv ut på avdelare** - anger om utskriften utöver på själva stordiorna ska göras även på avdelarna mellan dem.

**Papperstyp (avdelare)** - anger papperstypen för avdelarna för stordior.

**Bildförbättring** - anger om bildförbättringsfunktionen ska användas. Om du väljer [På] jämnas bildkanterna ut vid utskriften. Hackiga kanter blir jämnare genom att bildens upplösning ökas artificiellt. Vid utskrift av en bitmappsbild som består av stora rasterpunkter kan det i vissa fall vara omöjligt att åstadkomma en jämnare färggradering. I så fall väljer du [Av].

**Grått garanteras** - anger att utskrift av icke rastrerade bildområden ska göras enbart med svart färgpulver.

**Bildrotering 180 grader** - markera kryssrutan [På] om utskrifterna ska roteras 180°. Grundinställningen är [Av].

**Inga tomma sidor** - anger om tomma sidor ska hoppas över vid utskrift från original som innehåller tomma sidor.

**Utkastläge** - anger om mängden färgpulver ska minskas vid utskriften. Om du väljer [På] blir den utskrivna färgen genomgående ljusare. Detta är lämpligt vid utskrift av dokument där hög utskriftskvalitet inte är nödvändig.

**Försättssida** - anger om en försättssida ska ingå i utskriften.

Om [Använd skrivarinställningar] markeras används skrivarens inställning.

Om [Skriv ut startsida] markeras skrivs försättssidan ut på startsidan.

**Bekräfta e-postjobb** - anger om funktionen Postbesked ska användas för att via e-post ge besked om att ett jobb är slutfört. Grundinställningen är [Av].

**E-postadress** - anger e-postadressen för funktionen Postbesked.

**Byt till magasin** - anger vilken åtgärd som ska tillämpas när papper med önskat format inte finns i maskinen.

**Använd skrivarinställningar** - tillämpar skrivarens inställningar. Inställningarna kan bekräftas på kontrollpanelen.

**Visa meddelande** - visar meddelanden om papperstillgång på kontrollpanelen. Utskrift kan inte utföras förrän papper har fyllts på.

**Använd närmaste format (anpassa bild)** - närmaste pappersformat används och bildstorleken anpassas automatiskt.

**Använd närmaste format (utan zoom)** - närmaste pappersformat används men bildstorleken ändras inte.

**Använd större format (anpassa bild)** - ett papper större än originalet används och bildstorleken anpassas automatiskt.

**Använd större format (utan zoom)** - ett papper större än originalet väljs men bildstorleken ändras inte.

**Välj magasin 5 (manuellt)** - matning sker från det manuella magasinet.

**Auto orientering för eget papper** - anger om orienteringen ska korrigeras vid utskrift på eget papper.

**Skriv ut dokument i olika format** - anger om dokument i olika format används vid dubbelsidig utskrift.

**EMF-buffert** - anger buffertformatet för utskriftsdata på hårddisken. Detta alternativ är tillgängligt när [Aktivera avancerade utskriftsfunktioner] har valts på skrivardrivrutinens flik [Avancerat] på skärmen [Egenskaper].

# <span id="page-44-0"></span>**Funktioner på fliken Papper/Utmatning**

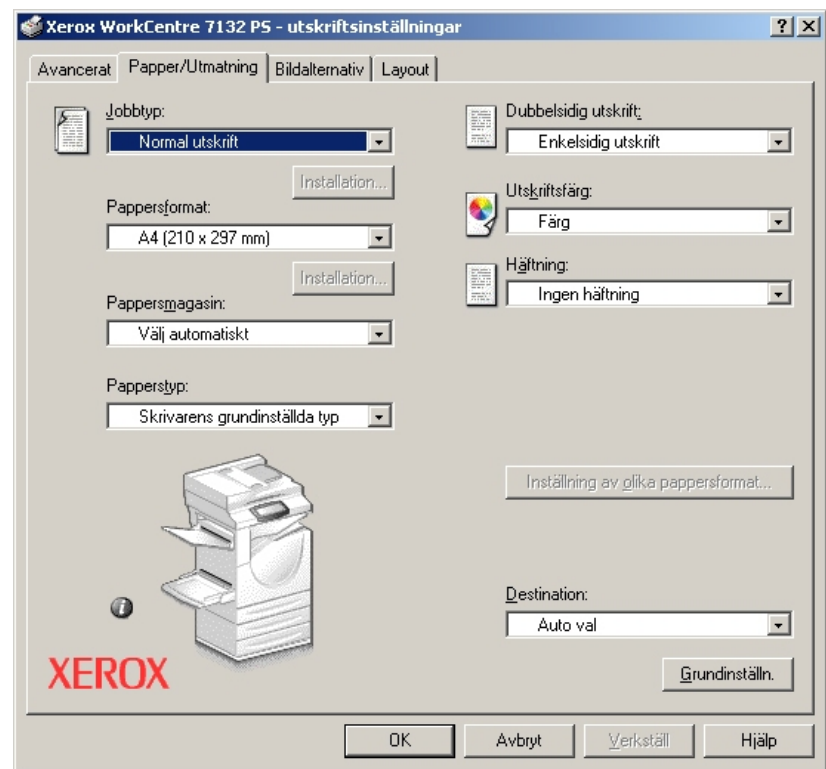

I det här avsnittet beskrivs fliken Papper/Utmatning.

**Obs!** Du kan återgå till grundinställningarna genom att klicka på [Grundinställn.].

### **Jobbtyp**

Du kan välja Normal utskrift, Skyddad utskrift, Provsats eller Fördröjd utskrift.

Med Skyddad utskrift lagras utskriftsjobb tillfälligt i skrivaren, som sedan skriver ut dem vid instruktion från kontrollpanelen.

Med Provsats skrivs bara ett exemplar ut även om utskrift i flera exemplar har angetts. Om du är nöjd med provutskriften skriver du ut de återstående exemplaren.

Med Fördröjd utskrift lagras utskriftsjobben i skrivaren, som sedan skriver ut dem vid schemalagd tid.

Om du vill använda Skyddad utskrift, Provsats eller Fördröjd utskrift, måste du ange användar-ID och lösenord för utskriftstypen på fliken Konfiguration. Det inmatade lösenordet visas med asterisker (\*).

**Normal utskrift** - använd alternativet om du inte vill ha skyddad utskrift, provsats eller fördröjd utskrift.

**Skyddad utskrift** - välj alternativet för privata och konfidentiella dokument.

**Provsats** - används för utskrift av provsats.

**Fördröjd utskrift** - välj alternativet om du vill göra utskriften vid en viss tid.

Mer information om användning av skrivaren finns i Hjälpen.

**Användar-ID** - visar användar-ID för en jobbtyp. Användar-ID:t som visas är det som har angetts på fliken Konfiguration. Alternativet kan användas bara när inställningen på fliken Konfiguration har gjorts. Detta är en skrivskyddad uppgift som inte kan ändras här.

**Lösenord** - visar lösenordet för Skyddad utskrift som det är angivet på fliken Konfiguration. Varje inmatad siffra visas som en asterisk (\*). Alternativet kan användas bara när inställningen på fliken Konfiguration har gjorts. Detta är en skrivskyddad uppgift som inte kan ändras här.

**Hämta dokumentnamn** - markera ett sätt att ange dokumentnamn. Om du har valt Auto hämtning, kan dokumentnamnet bestå av upp till 24 alfanumeriska tecken.

**Dokumentnamn** - när Ange dokumentnamn har valts på listan Hämta dokumentnamn, kan ett dokumentnamn på upp till 24 tecken anges.

**Starttid för utskrift** - anger tiden då en fördröjd utskrift ska skrivas ut. Placera markören i rutan för timme eller minut och ange klockslaget genom att klicka på upp-/ nedpilarna. Du kan också ställa in tiden genom att skriva in den direkt i rutorna. Grundinställningen är 00:00.

### **Inställningar**

**Pappersformat** - anger pappersformatet för utskrift.

**Pappersmagasin** - anger pappersmagasinet för utskrift.

**Papperstyp** - anger papperstypen för utskrift.

**Dubbelsidig utskrift** - anger om utskriften ska ske på papperets båda sidor. För detta alternativ krävs tillvalet dubbelsidesenhet.

**Utskriftsfärg** - anger om utskriften ska göras i fyrfärg eller svartvitt.

**Häftning** - anger klamrarnas placering och antal. För detta alternativ krävs tillvalet efterbehandlingsenhet.

**Inställning av olika pappersformat** - visar pappersformatet för blandade sidor.

**Destination** - anger utmatningsfacket.

#### **Status**

<span id="page-46-0"></span>Skrivarens status kan övervakas i fönstret för dubbelriktad kommunikation, som du öppnar genom att välja knappen [Skrivarstatus] på fliken [Papper/Utmatning]. Mer information om de dubbelriktade kommunikationsfunktionerna finns i Hjälpen till PostScript-drivrutinen.

När funktionen dubbelriktad kommunikation ställs in, visas  $\Box$ -ikonen bredvid bilden av maskinen på fliken [Papper/Utmatning]. För anvisningar om inställning av den dubbelriktade kommunikationen, se *[Inställning av dubbelriktad kommunikation på](#page-40-0)  [sidan 41.](#page-40-0)*

# <span id="page-46-1"></span>**Funktioner på fliken Bildalternativ**

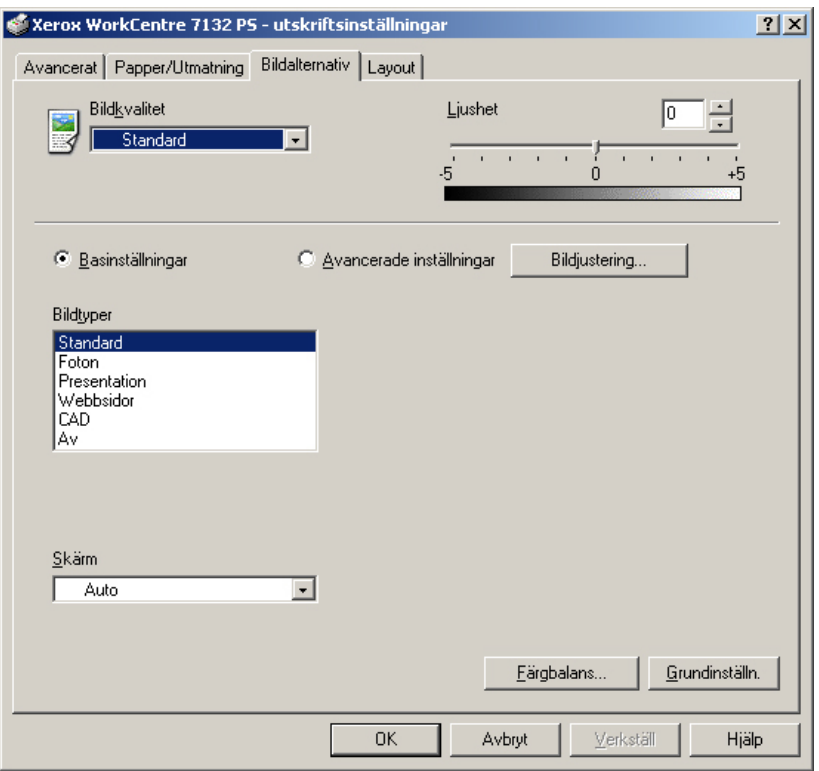

I det här avsnittet beskrivs fliken Bildalternativ.

**Obs!** Du kan återgå till grundinställningarna genom att klicka på [Grundinställn.].

### **Inställningar**

**Bildkvalitet** - anger prioritet för utskrift.

**Hög hastighet** - hastigheten ges företräde framför bildkvaliteten.

**Standard** - utskriften görs med bästa bildkvalitet.

**Ljushet** - anpassar ljushetsnivån på de utskrivna sidorna.

#### **Basinställningar**

**Bildtyper** - anger optimerat utskriftsläge för färganpassning till typen av inmatning.

**Standard** - utskriften är optimerad för affärsdokument med text och diagram.

**Foton** - utskriften optimeras för bilder med hög gradation så att foton återges så bra som möjligt.

**Presentation** - utskriften optimeras för presentationsmaterial så att färgerna återges så kraftiga som möjligt.

**Webbsidor** - utskriften optimeras för lågupplösta bilder, t.ex. webbilder och skärmbilder.

**CAD** - utskriften optimeras för återgivning av tunna linjer och liten text.

**Av** - utskriften görs utan färganpassning.

**Skärm** - anger skrivarmotorns rastreringsläge.

**Färgbalans** - visar en skärm där du kan ställa in färgintensiteten i högdagrar, mellantoner och skuggor.

### **Avancerade inställningar/Bildjustering**

**RGB-färgkorrigering** - anger RGB-färgkorrigeringsmetod.

**RGB-gammakorrigering** - anger gammavärde för färganpassning till inmatningen.

**Ange RGB-profil** - anger färgutrymme för visning eller jobb för korrekt återgivning av RGB-färg.

**RGB-färgtemperatur** - anger RGB-färgtemperatur.

**CMYK-färgkorrigering** - anger målbläcktypen för CMYK-färgkorrigering.

# <span id="page-48-1"></span>**Funktioner på fliken Layout**

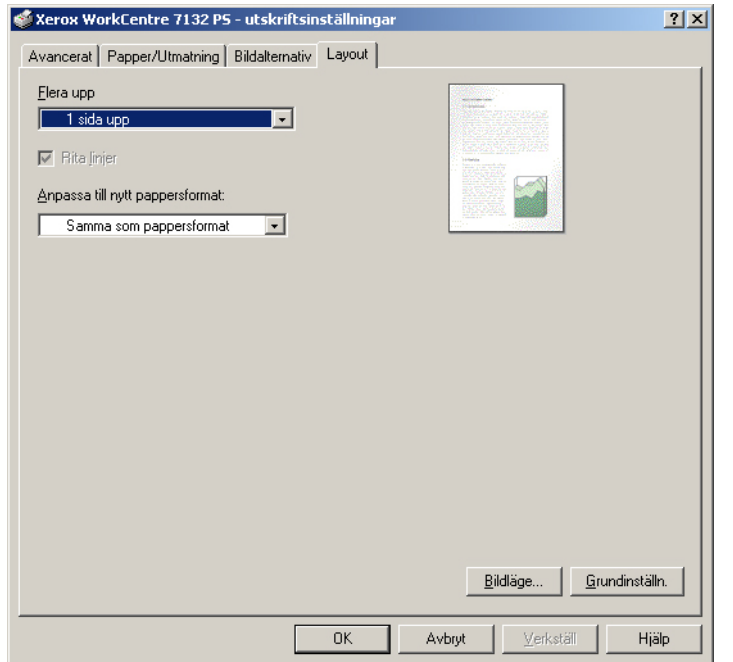

I det här avsnittet beskrivs inställningarna på fliken Layout.

**Obs!** Du kan återgå till grundinställningarna genom att klicka på [Grundinställn.].

### **Inställningar**

**Flera upp** - flera sidor (i nummerföljd) skrivs ut på en och samma arksida.

**Rita linjer** - en kantlinje ritas kring varje dokumentsida som skrivs ut på ett ark när funktionen Flera upp används.

**Anpassa till nytt pappersformat** - anger det pappersformat som utskriftsbilden ska skrivas ut på.

**Bildläge** - anger förskjutningen av utskriftsbilden när bindningsmarginal används. Ange kantläget och måttet på bildförskjutningen på papperets [Sida 1]. Du kan också ange en marginal för [Sida 2] för dubbelsidig utskrift längs samma kant på papperet.

# <span id="page-48-0"></span>**Hur du använder Hjälpen**

Nedan beskrivs hur du använder Hjälpen.

- **1.** Om du klickar på **?** visas ett frågetecken intill markören. Du kan då klicka på funktioner som du vill veta mer om. En ruta med tillhörande information öppnas. Du stänger rutan genom att klicka i den.
- *2.* Om du klickar på [Hjälp] visas information om den aktuella fliken.

# **5 Användning på Macintosh-datorer**

- <span id="page-50-2"></span>• Om programmet
	- Medföljande program
	- Maskinvarukrav/programvarukrav
- Installera Adobe PostScript skrivardrivrutin
	- Tillvägagångssätt (Mac OS 9.x och tidigare)
	- Ställa in skrivardrivrutinen (Mac OS 9.x och tidigare)
	- Tillvägagångssätt (Mac OS X)
	- Lägga till en skrivare (Mac OS X)
- Installerbara alternativ
- Inställning av skrivarspecifika alternativ
- Installera skärmteckensnitten

### **Om programmet**

I avsnittet beskrivs Macintosh-programmet som finns på cd-romskivan Postscript Driver Library.

**Obs!** När du ska använda AppleTalk-protokollet för att skriva ut från en Macintosh, ställ in EtherTalk-porten på Aktivera på kontrollpanelen.

### **Medföljande program**

Lägg i cd-romskivan och dubbelklicka på ikonen WorkCentre-pS för att öppna fönstret. Följande filer finns i mappen:

<span id="page-50-3"></span><span id="page-50-0"></span>**Adobe PostScript Printer Driver (ver. 8.7.0 och 8.8) och PPD-filer** - Adobe PostScript drivrutin och PPD-filer (för Macintosh).

<span id="page-50-6"></span><span id="page-50-4"></span>**PPD Installer** - PPD-filinstallationsprogram för Mac OS X 10.2.

**Xerox Installer** - Insticks-drivrutinen och PPD-filinstallationsprogrammet för Mac OS X 10.3.

**ColorSync** - ColorSync ICC-profiler.

<span id="page-50-5"></span>**Adobe Screen Fonts** - omfattar 117 PostScript- och 19 TrueType-teckensnitt som är standard för PostScript 3-skrivare. Dessutom ingår 37 PostScript-teckensnitt med centraleuropeiska teckenuppsättningar.

<span id="page-50-1"></span>**ATM (Adobe Type Manager) (ver. 4.5.2)** - hjälper dig att installera, aktivera och hantera teckensnitt.

<span id="page-51-0"></span>**Adobe Acrobat Reader** - ger dig möjlighet att visa och skriva ut PDF-filer på alla större datorplattformar.

### **Maskinvarukrav/programvarukrav**

Minimikraven på systemet för skrivardrivrutinen till Macintosh och programmet anges nedan.

#### **Datorsystem**

- **Macintosh**
- Power Macintosh

#### **Grundprogram**

- **Adobe PostScript 8.7** Mac OS 8.5 och 8.5.1
- **Adobe PostScript 8.8** Mac OS 8.6 t.o.m. 9.2.2
- **PPD Installer** Mac OS X 10.2
- **Xerox Installer** Mac OS X 10.3

**Obs!** Om du använder Mac OS X bör du starta den klassiska miljön för att köra programmen.

# **Installera Adobe PostScript skrivardrivrutin**

I avsnittet beskrivs hur du installerar Adobes skrivardrivrutin och hur du ställer in den för den här maskinen. Installationen görs i två steg. Först använder du installationsprogrammet på cd-romskivan för att installera drivrutinen i Macintosh. Sedan ställer du in drivrutinen efter skrivaren som ska användas.

### **Tillvägagångssätt (Mac OS 9.x och tidigare)**

I avsnittet beskrivs installationen av Adobe PostScript skrivardrivrutin.

Som exempel visas installation av Adobe PostScript 8.8.

*1.* Sätt i cd-romskivan PostScript Driver Library i cd-romenheten.

Ikonen WorkCentre-pS visas på skrivbordet.

- *2.* Dubbelklicka på [WorkCentre-pS].
- *3.* Dubbelklicka på [PrinterDriver]-mappen för skrivarmodellen och sedan på mappen "Adobe PostScript 880".
- *4.* Dubbelklicka på [Adobe PostScript Installer 8.8].
- *5.* När programmet öppnas klickar du på [Fortsätt].
- *6.* Läs igenom licensavtalet noga, och om du inte har några invändningar klickar du på [Godkänner].

*7.* Bekräfta installationsplatsen för mappen [AdobePS Components] och ändra den vid behov. Klicka sedan på [Installera].

Installationen börjar.

*8.* När dialogrutan visar att installationen är slutförd, klickar du på [Starta om] eller [Stäng].

Installationen är nu klar.

Fortsätt genom att gå vidare till *[Ställa in skrivardrivrutinen \(Mac OS 9.x och tidigare\) på](#page-52-0)  [sidan 53](#page-52-0)*.

# <span id="page-52-0"></span>**Ställa in skrivardrivrutinen (Mac OS 9.x och tidigare)**

När du är klar med installationen av skrivardrivrutinen Adobe PostScript, ställer du in PPD-filen för maskinen på drivrutinen.

Drivrutinen styr maskinens funktioner baserat på data i PPD-filen.

- *1.* Se till att maskinen är påslagen.
- *2.* Kontrollera att maskinens EtherTalk-port är inställd på Aktivera.

Du kan kontrollera EtherTalk-inställningarna i systeminställningslistan. I Användarhandboken finns närmare information om hur du skriver ut listan.

- *3.* Markera [Väljaren] på Apple-menyn och klicka sedan på [Adobe PS].
- *4.* Markera skrivaren i listrutan Välj en PostScript-skrivare, som finns till höger i Väljaren, och klicka sedan på [Skapa].

**Obs!** Du måste vara ansluten till skrivaren för att dess namn ska visas i listrutan.

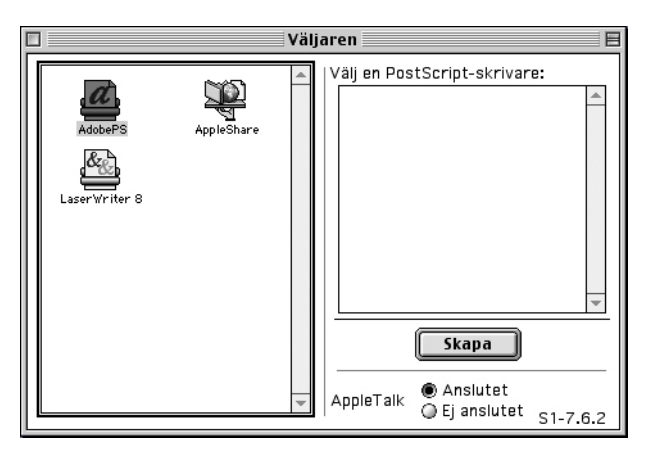

Programmet söker nu automatiskt efter skrivaren och ställer in PPD-filen.

Om sökningen efter PPD-filen inte sker automatiskt:

(1) Klicka på [Välj PPD].

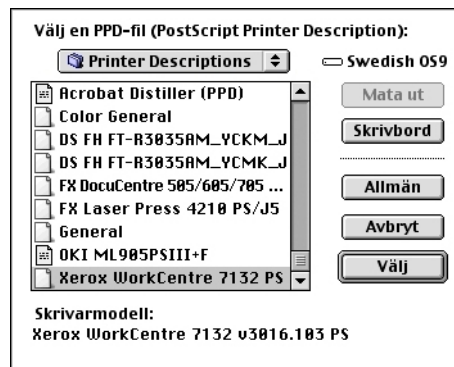

(2) Markera skrivarmodellen i listan och klicka sedan på [Välj].

PPD-filen för maskinen är nu inställd.

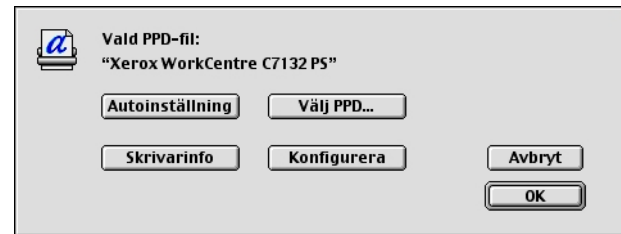

*5.* Klicka på [Konfigurera] när du ska ställa in tillvalsutrustning.

Se *[Installerbara alternativ på sida 57](#page-56-0)* för ytterligare information om tillval.

**Obs!** Du kan ändra utskriftsinställningarna när du har installerat drivrutinen.

**Obs!** För att kunna använda tillvalsutrustning måste du ställa in den. Ställ alltid in den enligt maskinens konfiguration.

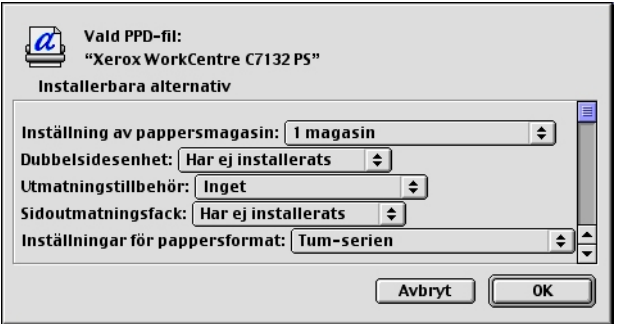

- *6.* Klicka på [OK]. Klicka på [OK] en gång till i skärmen som visas.
- *7.* Stäng Väljaren.

# **Tillvägagångssätt (Mac OS X)**

I detta avsnitt beskrivs hur du installerar PPD-filen (PostScript Printer Description) i Macintoshs operativsystem, Mac OS X v10.3.x.

**Obs!** På Mac OS X behöver ingen skrivardrivrutin installeras. Datorn använder den Adobe PostScript-drivrutin som medföljer operativsystemet.

*1.* Sätt i cd-romskivan PostScript Driver Library i cd-romenheten.

Ikonen WorkCentre-pS visas på skrivbordet.

- *2.* Dubbelklicka på [WorkCentre-pS]. Fönstret WorkCentre-pS öppnas.
- *3.* Öppna mappen [Mac OS X].

Fönstret Mac OS X öppnas.

- *4.* Dubbelklicka på [Xerox Installer]. Installationsprogammet startar och fönstret Behörighet öppnas.
- *5.* Ange administratörens användarnamn och lösenord och klicka på [OK]. Skärmen Xerox Installer visas.
- *6.* Starta installationen genom att klicka på [Installera].
- *7.* Läs igenom licensavtalet noga, och om du inte har några invändningar klickar du på [Godkänner].
- *8.* Bekräfta installationsplatsen och ändra den vid behov. Klicka sedan på [Installera].
- *9.* När dialogrutan visar att installationen är slutförd, klickar du på [Stäng]. Installationen är nu klar.

Gå vidare till *[Lägga till en skrivare \(Mac OS X\) på sidan 55](#page-54-0)*.

# <span id="page-54-0"></span>**Lägga till en skrivare (Mac OS X)**

När PPD-filen har installerats, ställer du in den för drivrutinen och lägger sedan till skrivaren. Drivrutinen styr skrivarens funktioner baserat på data i PPD-filen.

- *1.* Se till att maskinen är påslagen.
- *2.* Se till att maskinporten är inställd på Aktivera.
	- När du använder AppleTalk ställer du in EtherTalk-porten på Aktivera.
	- När du använder IP-utskrift ställer du in LPD-porten på Aktivera.

Du kan kontrollera EtherTalk- och LPD-inställningarna i systeminställningslistan. I Användarhandboken finns närmare information om hur du skriver ut listan.

*3.* Starta verktyget Ställa in skrivare.

**Obs!** Du hittar verktyget i mappen Verktyg i mappen Program.

*4.* När skärmen Skrivarlista öppnas klickar du på [Välj].

*5.* Markera protokollet som används för att ansluta skrivaren.

#### **När du använder AppleTalk®**

*1.* Välj [AppleTalk] på menyn och ange nätverket för skrivaren som används.

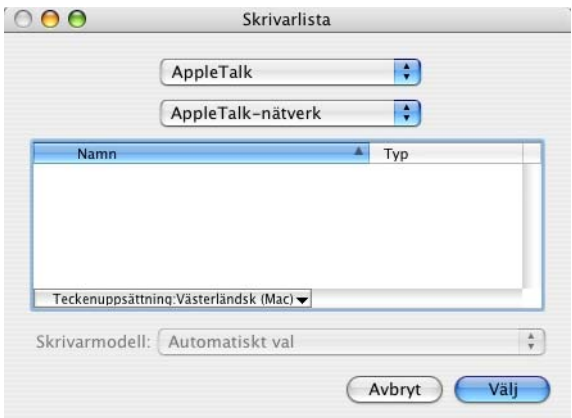

- *2.* Markera skrivaren du använder i listan.
- *3.* Markera [Automatiskt val] i Skrivarmodell.
- *4.* Klicka på [Välj].

#### **När du använder IP-utskrift**

Du kan välja skrivaren genom att ange IP-adressen, eller välja den via Bonjour eller Rendezvous. Följ anvisningarna nedan när du anger IP-adressen direkt.

*1.* Välj [IP-utskrift] på menyn och ange IP-adressen till skrivaren som används i Skrivaradress.

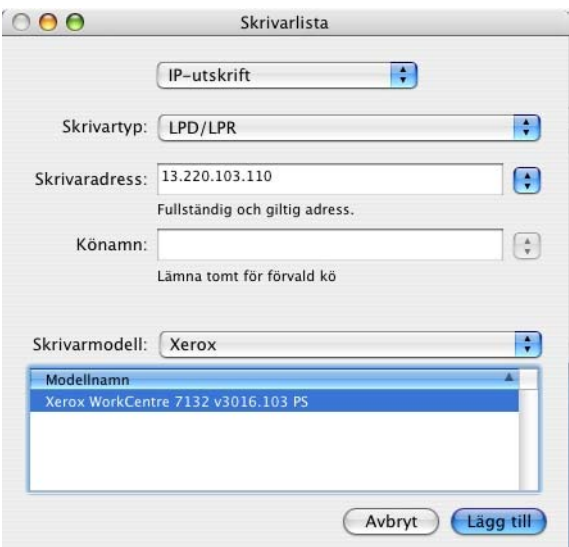

- *2.* Ange skrivarens IP-adress eller DNS-namn i fältet Skrivaradress.
- *3.* Välj [Xerox] som Skrivarmodell och välj sedan maskinen i listan [Modellnamn].

*4.* Klicka på [Lägg till].

Du har nu lagt till en skrivare.

Följ anvisningarna nedan när du anger skrivaren automatiskt via Bonjour eller Rendezvous.

- *1.* Välj [Bonjour] eller [Rendezvous] på menyn.
- *2.* Markera skrivaren du använder i listan.
- *3.* Välj nödvändiga alternativ för att ställa in skrivaren.

# <span id="page-56-0"></span>**Installerbara alternativ**

I detta avsnitt beskrivs de inställningar av tillvalsutrustning som motsvarar skrivarens maskinvarukonfiguration.

### **För Mac OS 9.x och tidigare**

I avsnittet beskrivs tillvalsutrustning för operativsystemet Mac OS 9.x och tidigare.

**Obs!** Vanligen ställs tillbehören in automatiskt via maskinens dubbelriktade kommunikation. Du behöver inte ändra inställningarna.

- *1.* Markera skrivaren med Väljaren och klicka på [Ställ in]. Dialogrutan Aktuell PPD-fil visas.
- *2.* Klicka på [Konfigurera].

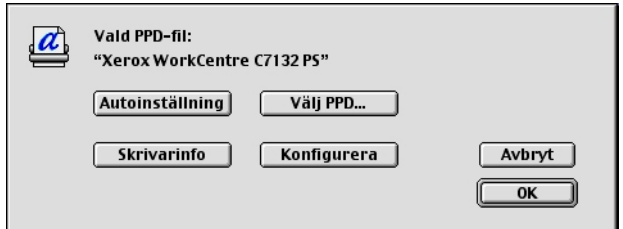

<span id="page-56-1"></span>Listan över installerade alternativ visas.

*3.* Gå till Installerbara alternativ, gör önskade inställningar på menyerna och klicka på [OK].

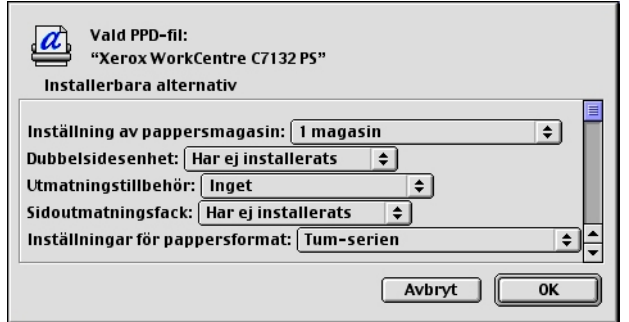

### **För Mac OS X**

I det här avsnittet beskrivs tillvalsutrustning för Mac OS X.

- *1.* Klicka på [Skrivare] på menyraden Verktyg för skrivarinställningar och välj [Visa info].
- *2.* Välj sedan [Installerbara alternativ] och markera tillvalen som har installerats på skrivaren.

<span id="page-57-0"></span>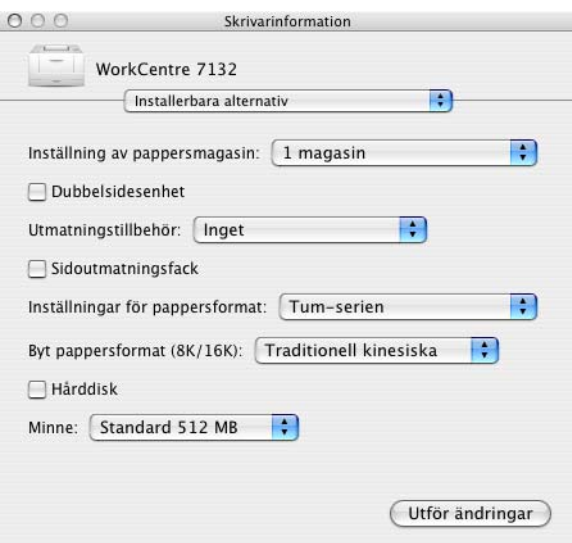

### **Inställningar**

**Inställning av pappersmagasin** - anger vilken typ av pappersmagasin som är installerad i maskinen.

När [1 magasin] är valt, är magasin 1 tillgängligt (standardkonfiguration).

När [3 magasin] är valt, är magasin 2 och 3 installerade.

När [3 magasin (stormagasin)] är valt, är tvåmagasinsmodulen magasin 2 och 3 installerad.

**Dubbelsidesenhet** - anger om dubbelsidesenheten är installerad.

**Utmatningstillbehör** - anger om det inre utmatningsfacket eller efterbehandlarens utmatningsfack är installerat.

**Sidoutmatningsfack** - anger om sidoutmatningsfacket är installerat.

**Inställningar för pappersformat** - anger grupp av pappersformat för olika områden så att det går att välja pappersformat för den platsen.

**Byt pappersformat (8K/16K)** - ange önskat språk för att lämpligt pappersformat, 8K eller 16K, ska aktiveras.

**Hårddisk** - anger om hårddisken (tillval) är installerad. Markera i så fall alternativet [Har installerats].

**Minne** - anger storleken på skrivarens minne.

# <span id="page-58-0"></span>**Skrivarspecifika inställningar av drivrutinen**

I detta avsnitt beskrivs de inställningar som gäller särskilt för skrivaren. Vilka inställningar som är tillgängliga beror på vilka maskinvarutillval som har installerats. [Se](#page-56-0)  *[Installerbara alternativ på sida 57](#page-56-0)*.

### <span id="page-58-1"></span>**För Mac OS 9.x och tidigare**

- *1.* Klicka på [Skriv ut] på programmets Arkivmeny. Dialogrutan Skriv ut visas.
- *2.* Välj [Skrivarspecifika alternativ].

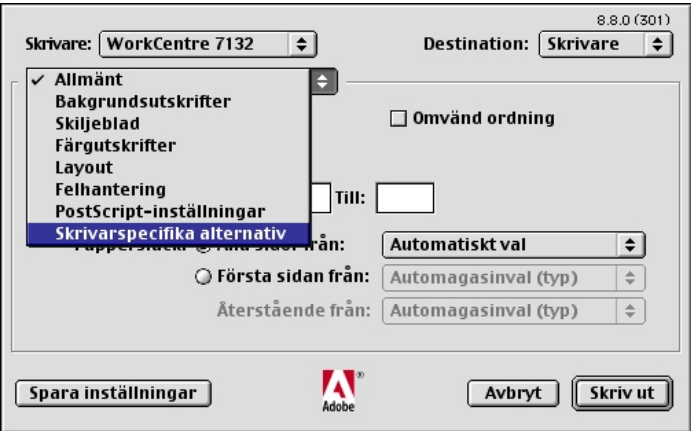

*3.* Ange funktionerna du vill ställa in.

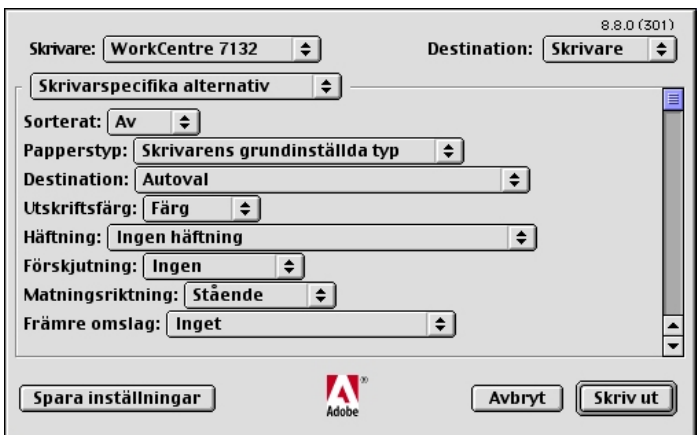

#### **Inställningar**

**Sorterat** - anger om arken i ett flersidigt dokument ska sorteras vid utskriften.

**Papperstyp** - anger papperstypen för utskrift.

**Destination** - anger utmatningsfacket.

**Utskriftsfärg** - anger om utskriften ska göras i fyrfärg eller svartvitt.

**Häftning** - anger klamrarnas placering och antal. För detta alternativ krävs tillvalet efterbehandlingsenhet.

**Förskjutning** - enskilda jobb eller kopiesatser förskjuts åt sidan i utmatningsfacket för att det ska bli lättare att skilja dem åt.

**Matningsriktning** - anger papperets orientering vid utskrift från det manuella magasinet. Om papperets kortsida ska matas in först väljer du [Liggande]. Om papperets långsida ska matas in först väljer du [Stående].

**Främre omslag** - anger från vilket pappersmagasin materialet till främre omslag ska hämtas.

**Bakre omslag** - anger från vilket pappersmagasin materialet till bakre omslag ska hämtas.

**Skriv ut på avdelare** - anger om utskriften utöver på själva stordiorna ska göras även på avdelarna mellan dem.

**Mata avdelare från** - anger från vilket pappersmagasin som avdelare för stordior ska matas. Om [Auto] är valt, används magasinet som har ställts in på maskinen.

**Papperstyp (avdelare)** - anger papperstypen för avdelarna för stordior.

**Skriv ut dokument i olika format** - anger om dokument i olika format används vid dubbelsidig utskrift.

**Bildförbättring** - anger om bildförbättringsfunktionen ska användas. Om du väljer [På] jämnas bildkanterna ut vid utskriften. Hackiga kanter blir jämnare genom att bildens upplösning ökas artificiellt. Vid utskrift av en bitmappsbild som består av stora rasterpunkter kan det i vissa fall vara omöjligt att åstadkomma en jämnare färggradering. I så fall väljer du [Av].

**Grått garanteras** - anger att utskrift av icke rastrerade bildområden ska göras enbart med svart färgpulver.

**Utkastläge** - anger om mängden färgpulver ska minskas vid utskriften. Om du väljer [På] blir den utskrivna färgen genomgående ljusare. Detta är lämpligt vid utskrift av dokument där hög utskriftskvalitet inte är nödvändig.

**Byt till magasin** - anger vilken åtgärd som ska tillämpas när papper med önskat format inte finns i maskinen.

**Använd skrivarinställningar** - tillämpar skrivarens inställningar. Inställningarna kan bekräftas på kontrollpanelen.

**Visa meddelande** - visar meddelanden om papperstillgång på kontrollpanelen. Utskrift kan inte utföras förrän papper har fyllts på.

**Använd närmaste format (anpassa bild)** - närmaste pappersformat används och bildstorleken anpassas automatiskt.

**Använd närmaste format (utan zoom)** - närmaste pappersformat används men bildstorleken ändras inte.

**Använd större format (anpassa bild)** - ett papper större än originalet används och bildstorleken anpassas automatiskt.

**Använd större format (utan zoom)** - ett papper större än originalet väljs men bildstorleken ändras inte.

**Välj magasin 5 (manuellt)** - matning sker från det manuella magasinet.

**Inga tomma sidor** - anger om tomma sidor ska hoppas över vid utskrift från original som innehåller tomma sidor.

**Auto orientering för eget papper** - anger om orienteringen ska korrigeras vid utskrift på eget papper.

**Bildkvalitet** - anger prioritet för utskrift.

**Snabbutskrift** - hastigheten ges företräde framför bildkvaliteten.

**Standard** - utskriften görs med bästa bildkvalitet.

**Ljushet** - anpassar ljushetsnivån på de utskrivna sidorna.

**Bildtyper** - anger optimerat utskriftsläge för färganpassning till typen av inmatning.

**Standard** - utskriften är optimerad för affärsdokument med text och diagram.

**Foton** - utskriften optimeras för bilder med hög gradation så att foton återges så bra som möjligt.

**Presentation** - utskriften optimeras för presentationsmaterial så att färgerna återges så kraftiga som möjligt.

**Webbsidor** - utskriften optimeras för lågupplösta bilder, t.ex. webbilder och skärmbilder.

**CAD** - utskriften optimeras för återgivning av tunna linjer och liten text.

**Av** - utskriften görs utan färganpassning.

**Skärm** - anger skrivarmotorns rastreringsläge.

**RGB-färgkorrigering** - anger RGB-färgkorrigeringsmetod.

**Ange RGB-profil** - anger färgutrymme för visning eller jobb för korrekt återgivning av RGB-färg.

**RGB-gammakorrigering** - anger gammavärde för färganpassning till inmatningen.

**RGB-färgtemperatur** - anger RGB-färgtemperatur.

**CMYK-färgkorrigering** - anger målbläcktypen för CMYK-färgkorrigering.

### <span id="page-61-1"></span>**För Mac OS X**

#### <span id="page-61-0"></span>**Inställningar av jobbtyp**

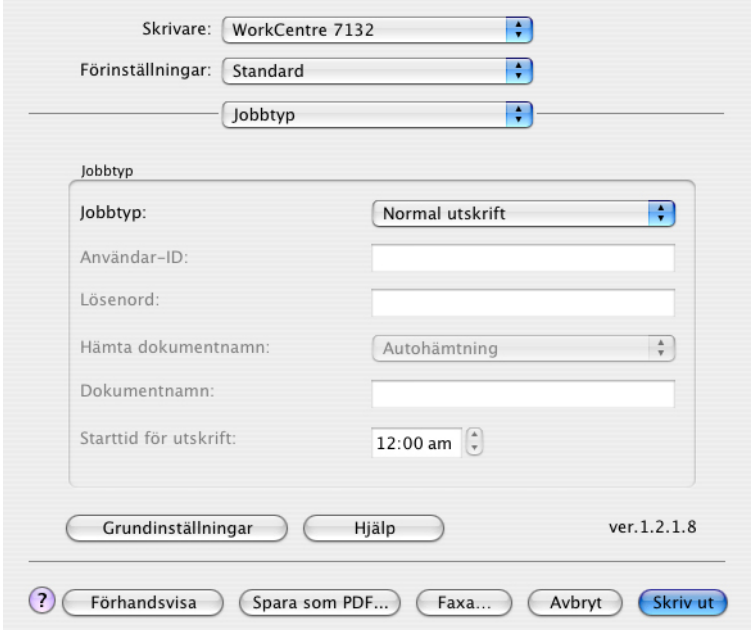

Du kan välja Normal utskrift, Skyddad utskrift, Provsats eller Fördröjd utskrift.

Med Skyddad utskrift lagras utskriftsjobb tillfälligt i skrivaren, som sedan skriver ut dem vid instruktion från kontrollpanelen.

Med Provsats skrivs bara ett exemplar ut även om utskrift i flera exemplar har angetts. Om du är nöjd med provutskriften skriver du ut de återstående exemplaren.

Med Fördröjd utskrift lagras utskriftsjobben i skrivaren, som sedan skriver ut dem vid schemalagd tid.

Om du vill använda Skyddad utskrift, Provsats eller Fördröjd utskrift, måste du ange användar-ID och lösenord för utskriftstypen på fliken Konfiguration. Det inmatade lösenordet visas med punkter.

**Obs!** Skyddad utskrift, Provsats och Fördröjd utskrift stöds bara av Mac OS 10.3.

**Normal utskrift** - använd alternativet om du inte vill ha skyddad utskrift, provsats eller fördröjd utskrift.

**Skyddad utskrift** - välj alternativet för privata och konfidentiella dokument.

**Provsats** - används för utskrift av provsats.

**Obs!** Om du använder Utskriftstyp måste alternativet Sorterat väljas på fliken Sidinställning.

**Fördröjd utskrift** - välj alternativet om du vill göra utskriften vid en viss tid.

Mer information om användning av skrivaren finns i Hjälpen.

**Användar-ID** - visar användar-ID för jobbtypen. Användar-ID:t som visas är det som har angetts på fliken Konfiguration. Alternativet kan väljas bara när inställningen på fliken Konfiguration har gjorts. Detta är en skrivskyddad uppgift som inte kan ändras här.

**Lösenord** - visar lösenordet för Skyddad utskrift som det är angivet på fliken Konfiguration. Varje inmatad siffra visas som en punkt. Alternativet kan väljas bara när inställningen på fliken Konfiguration har gjorts. Detta är en skrivskyddad uppgift som inte kan ändras här.

**Hämta dokumentnamn** - markera ett sätt att ange dokumentnamn. Om du har valt Auto hämtning, kan dokumentnamnet bestå av upp till 24 alfanumeriska tecken.

**Dokumentnamn** - när Ange dokumentnamn har valts på listan Hämta dokumentnamn, kan ett dokumentnamn på upp till 24 tecken anges.

**Starttid för utskrift** - anger tiden då en fördröjd utskrift ska skrivas ut. Placera markören i rutan för timme eller minut och ange klockslaget genom att klicka på upp-/ nedpilarna. Du kan också ställa in tiden genom att skriva in den direkt i rutorna. Grundinställningen är 00:00.

#### <span id="page-62-0"></span>**Inställningar av jobbredovisning**

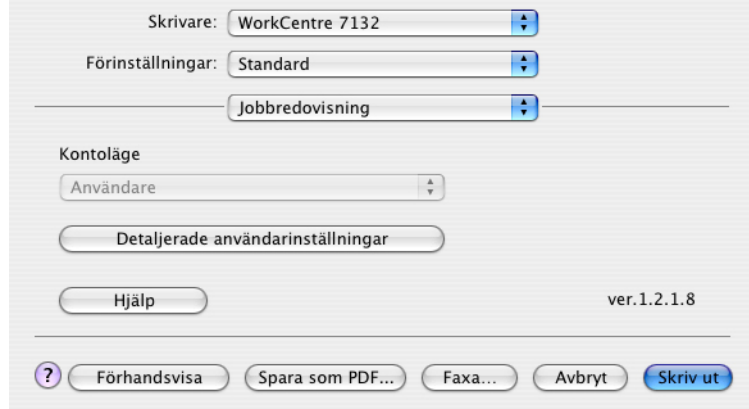

**Obs!** Dessa funktioner stöds bara av Mac OS 10.3.

**Kontoläge** - anger om alla användare eller bara administratören får ändra behörighetsrelaterade inställningar.

**Detaljerade användarinställn.** - innehåller uppgifter om behörighet.

**Använd grundinställda användarinställningar** - värden som har ställts in i den här funktionen används som parametrar vid behörighetskontroll.

- **Ange användar-ID** välj hur användar-ID ska anges.
- **Användar-ID**  ange ett användar-ID.
- **Lösenord** ange lösenordet för aktuellt användar-ID.
- **Konto-ID** ange ett konto-ID.
- **Fakturerings-ID** ange ett användar-ID för Avgiftsutskrift.
- **Lösenord** ange lösenordet för aktuellt fakturerings-ID.

**Fråga användare efter inställningar** - välj den här funktionen om dialogrutan [Ange användardetaljer] ska visas varje gång du startar en utskrift. Du måste då ange behörighetsuppgifter t.ex. användar-ID.

- **Visa föregående användarinformation** markera kryssrutan om den användarinformation som har angivits i dialogrutan [Ange användardetaljer]. Denna information visas som grundinställning nästa gång fönstret öppnas.
- **Dölj användar\_ID** markera kryssrutan om du vill att ett användar-ID ska döljas när det skrivs in.
- **Dölj konto-ID** markera kryssrutan om du vill att ett konto-ID ska döljas när det skrivs in.

<span id="page-63-0"></span>**Inställningar av bildalternativ**

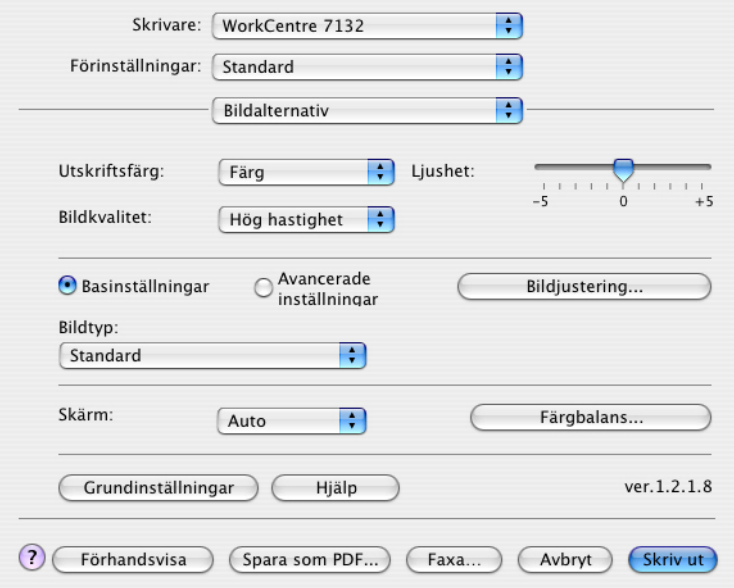

**Obs!** Dessa funktioner stöds bara av Mac OS 10.3.

**Utskriftsfärg** - anger om utskriften ska göras i fyrfärg eller svartvitt.

**Bildkvalitet** - anger prioritet för utskrift.

**Hög hastighet** - hastigheten ges företräde framför bildkvaliteten.

**Standard** - utskriften görs med bästa bildkvalitet.

**Ljushet** - anpassar ljushetsnivån på de utskrivna sidorna.

**Skärm** - anger skrivarmotorns rastreringsläge.

**Färgbalans** - visar en skärm där du kan ställa in färgintensiteten i högdagrar, mellantoner och skuggor.

#### **Basinställningar**

**Bildtyper** - anger optimerat utskriftsläge för färganpassning till typen av inmatning.

**Standard** - utskriften är optimerad för affärsdokument med text och diagram.

**Foton** - utskriften optimeras för bilder med hög gradation så att foton återges så bra som möjligt.

**Presentation** - utskriften optimeras för presentationsmaterial så att färgerna återges så kraftiga som möjligt.

**Webbsidor** - utskriften optimeras för lågupplösta bilder, t.ex. webbilder och skärmbilder.

**CAD** - utskriften optimeras för återgivning av tunna linjer och liten text.

**Av** - utskriften görs utan färganpassning.

#### **Avancerade inställningar/Bildjustering**

**RGB-färgkorrigering** - anger RGB-färgkorrigeringsmetod.

**RGB-gammakorrigering** - anger gammavärde för färganpassning till inmatningen.

**Ange RGB-profil** - anger färgutrymme för visning eller jobb för korrekt återgivning av RGB-färg.

**RGB-färgtemperatur** - anger RGB-färgtemperatur.

**CMYK-färgkorrigering** - anger målbläcktypen för CMYK-färgkorrigering.

### <span id="page-65-0"></span>**Inställningar av skrivarfunktioner**

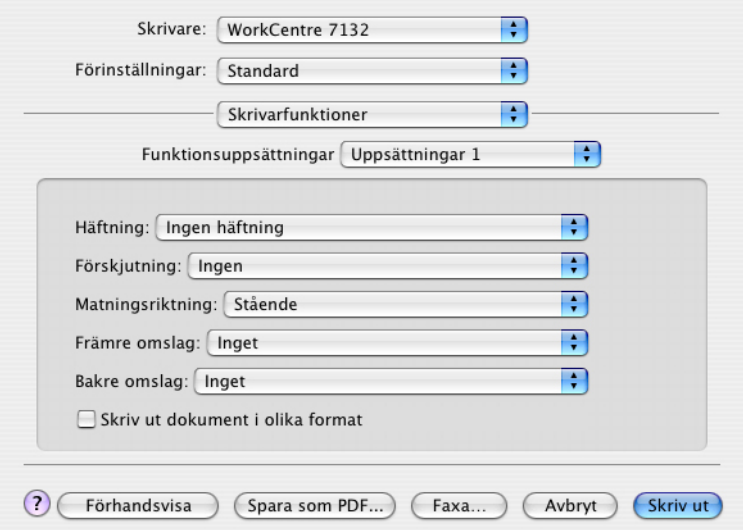

**Papperstyp** - anger papperstypen för utskrift.

**Destination** - anger utmatningsfacket.

**Häftning** - anger klamrarnas placering och antal. För detta alternativ krävs tillvalet efterbehandlingsenhet.

**Förskjutning** - enskilda jobb eller kopiesatser förskjuts åt sidan i utmatningsfacket för att det ska bli lättare att skilja dem åt.

**Matningsriktning** - anger papperets orientering vid utskrift från det manuella magasinet. Om papperets kortsida ska matas in först väljer du [Liggande]. Om papperets långsida ska matas in först väljer du [Stående].

**Främre omslag** - anger från vilket pappersmagasin materialet till främre omslag ska hämtas.

**Bakre omslag** - anger från vilket pappersmagasin materialet till bakre omslag ska hämtas.

**Skriv ut dokument i olika format** - anger om dokument i olika format används vid dubbelsidig utskrift.

**Bildförbättring** - anger om bildförbättringsfunktionen ska användas. Om du väljer [På] jämnas bildkanterna ut vid utskriften. Hackiga kanter blir jämnare genom att bildens upplösning ökas artificiellt. Vid utskrift av en bitmappsbild som består av stora rasterpunkter kan det i vissa fall vara omöjligt att åstadkomma en jämnare färggradering. I så fall väljer du [Av].

**Grått garanteras** - anger att utskrift av icke rastrerade bildområden ska göras enbart med svart färgpulver.

**Utkastläge** - anger om mängden färgpulver ska minskas vid utskriften. Om du väljer [På] blir den utskrivna färgen genomgående ljusare. Detta är lämpligt vid utskrift av dokument där hög utskriftskvalitet inte är nödvändig.

**Byt till magasin** - anger vilken åtgärd som ska tillämpas när papper med önskat format inte finns i maskinen.

**Använd skrivarinställningar** - tillämpar skrivarens inställningar. Inställningarna kan bekräftas på kontrollpanelen.

**Visa meddelande** - visar meddelanden om papperstillgång på kontrollpanelen. Utskrift kan inte utföras förrän papper har fyllts på.

**Använd närmaste format (anpassa bild)** - närmaste pappersformat används och bildstorleken anpassas automatiskt.

**Använd närmaste format (utan zoom)** - närmaste pappersformat används men bildstorleken ändras inte.

**Använd större format (anpassa bild)** - ett papper större än originalet används och bildstorleken anpassas automatiskt.

**Använd större format (utan zoom)** - ett papper större än originalet väljs men bildstorleken ändras inte.

**Välj magasin 5 (manuellt)** - matning sker från det manuella magasinet.

**Inga blanka sidor** - anger om tomma sidor ska hoppas över vid utskrift från original som innehåller tomma sidor.

**Auto orientering för eget papper** - anger om orienteringen ska korrigeras vid utskrift på eget papper.

**Avdelare för stordior** - anger vilka avdelare som ska infogas mellan stordior.

**Mata avdelare från** - anger från vilket pappersmagasin som avdelare för stordior ska matas. Om [Auto] är valt, används magasinet som har ställts in på maskinen.

**Skriv ut på avdelare** - anger om utskriften utöver på själva stordiorna ska göras även på avdelarna mellan dem.

**Papperstyp (avdelare)** - anger papperstypen för avdelarna för stordior.

# **Installera skärmteckensnitten**

<span id="page-67-0"></span>I det här avsnittet beskrivs hur du installerar teckensnitten i mappen Skärmteckensnitt.

Det är bäst att stänga alla andra program innan teckensnitten installeras. Ett varningsmeddelande visas annars mellan steg 5 och 6.

- *1.* Starta Macintosh och lägg i cd-romskivan PostScript Driver Library i cd-romenheten.
- *2.* Dubbelklicka på ikonen [WorkCentre-pS], därefter på mappen Skärmteckensnitt och sedan på [PS3 Fonts Installer].
- *3.* När fönstret Installer öppnas, klickar du på [Continue] (Fortsätt).

Dialogrutan med licensavtalet visas.

*4.* Läs igenom avtalet noga, och om du inte har några invändningar klickar du på [Accept] (Godkänner).

Dialogrutan PS3FontsInstaller visas.

*5.* Du kan välja mellan [Easy Install] (Enkel installation) och [Custom Install] (Anpassad installation).

**Easy Install** - installerar alla teckensnitt som finns i mappen Skärmteckensnitt.

**Custom Install** - installerar bara valda teckensnitt. Klicka på den triangelformade pilen intill de fyra teckensnittsgrupperna för att visa teckensnitten. Markera sedan de som ska installeras. Exempel: Diagrammet nedan visar att TrueType Arial CE har markerats.

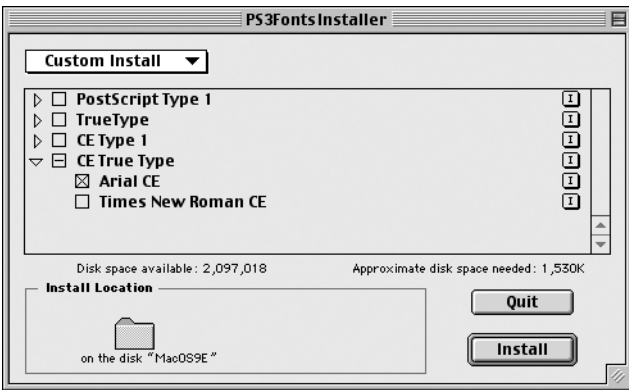

Ett varningsmeddelande visas om du inte stänger alla andra program innan du börjar installera teckensnitten.

*6.* Klicka på [Install] (Installera).

Installationen av teckensnitten börjar.

Efter installationen måste du starta om datorn innan teckensnitten kan användas.

Förvara cd-romskivan på ett säkert ställe.

# **6 Bilaga**

# **Försiktighetsanvisningar och begränsningar**

### **Problemlösning**

<span id="page-68-1"></span><span id="page-68-0"></span>Användarhandboken ger information om felkoder och felmeddelanden som visas på kontrollpanelen. Användarhandboken beskriver även hur du åtgärdar papperskvaddar.

### **Utskrift**

Med skrivardrivrutinen kan du bl.a. skriva ut på egna pappersformat och på kort samt göra dubbelsidiga utskrifter och använda häftapparaten i efterbehandlaren. De senare funktionerna kan dock inte användas vid utskrift på egna pappersformat eller kort.

Egna pappersformat kan bara matas in från det manuella magasinet. Observera att valet av pappersmagasin inte automatiskt ändras till det manuella när du anger ett eget format. Det måste du göra själv.

# **7 Sakregister**

### **A**

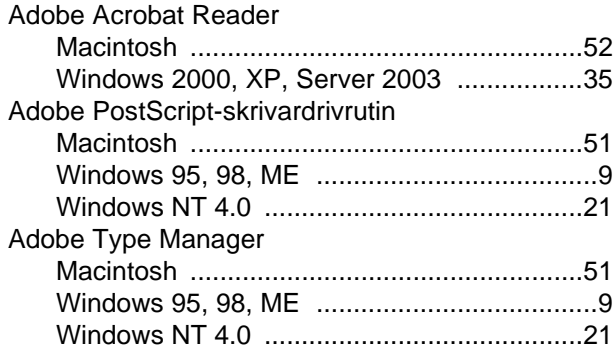

### **D**

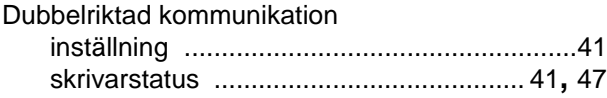

### **F**

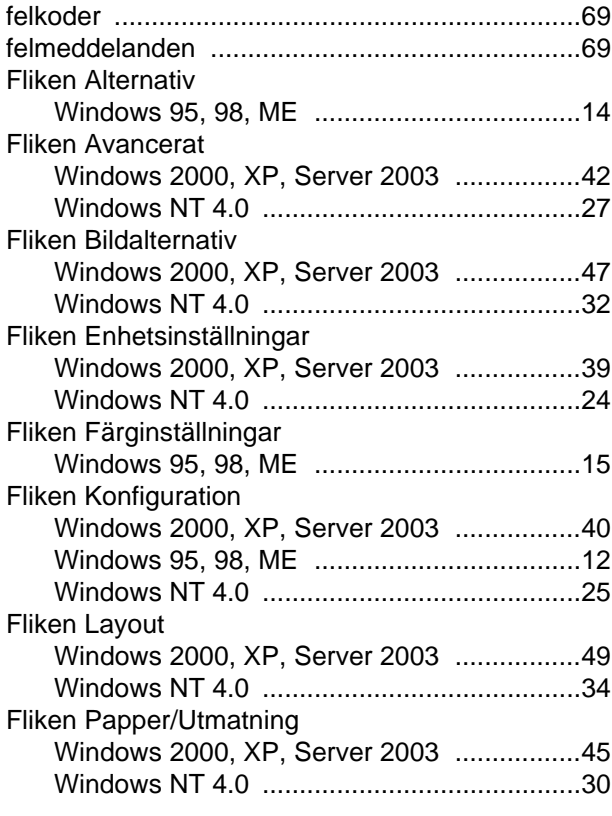

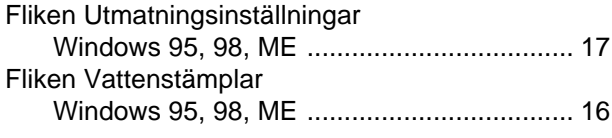

### **I**

Inställningar av bildalternativ, Mac OS X [........... 64](#page-63-0) Inställningar av jobbredovisning, Mac OS X [...... 63](#page-62-0) Inställningar av jobbtyp, Mac OS X [.................... 62](#page-61-0) Inställningar av skrivarfunktioner, Mac OS X [..... 66](#page-65-0)

### **L**

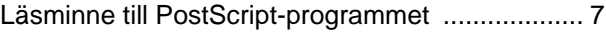

### **M**

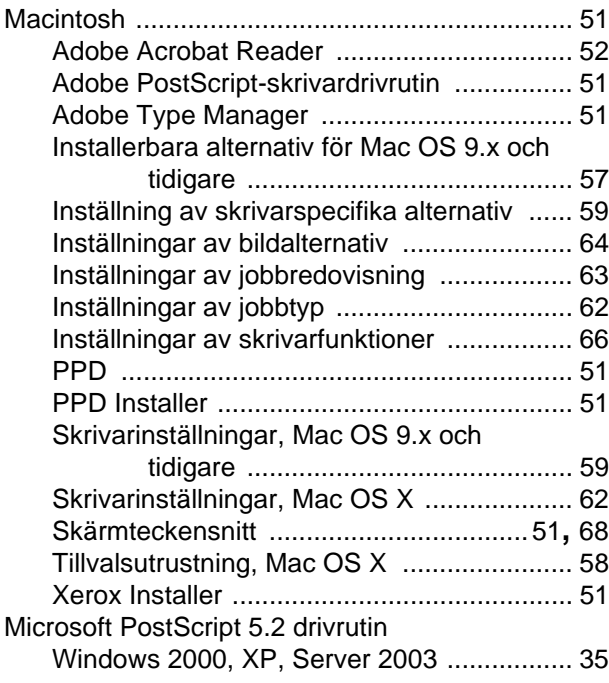

#### **P**

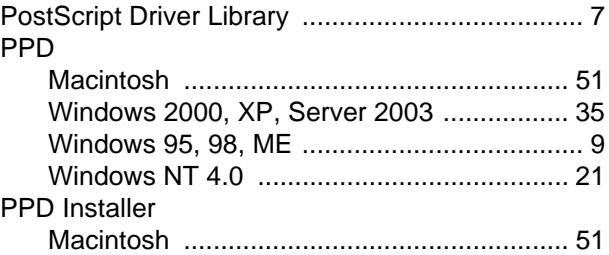

## **S**

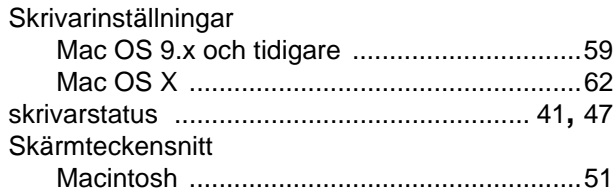

### **V**

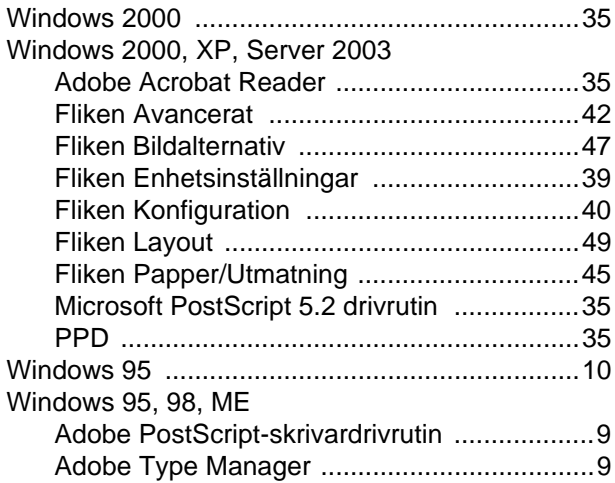

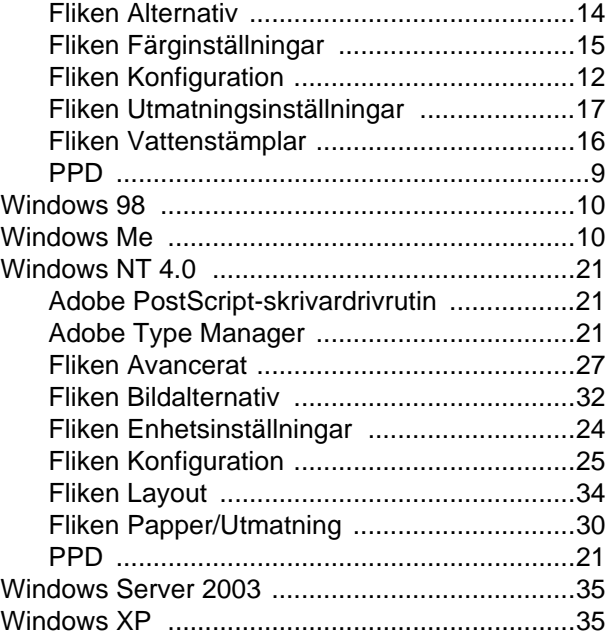

## **X**

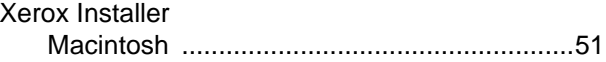